本使用者指南的部份內容與您的手機可能不盡 相同,視您的手機軟體版本或系統供應商而 定,LG Electronics 保留本使用者指南的一切權 力,未經 LG Electronics 同意,禁止複製、修改 及散佈。

> LG 客服免付費諮詢專線: **0800-898-899**

> > tw.lgmobile.com

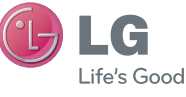

繁體中文

# 使用者指南 LG-P990

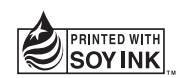

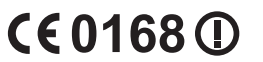

**P/N : MFL67121823 (1.1) www.lg.com**

Bluetooth QD ID B017628

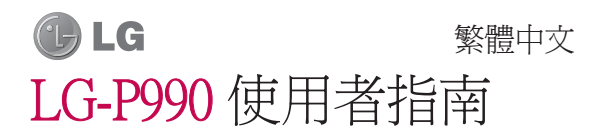

- 本使用者指南中的部份內容 **•** 可能會因您的手機軟體版本 或系統服務供應商的服務內 容變更而有所不同。
- 由於本手機為觸控螢幕按 **•** 鍵,因此不建議視障人士 使用。
- Copyright © LG Electronics, Inc. 保留所有權利。 LG 與 LG 標誌為 LG Group 及其相 關實體的註冊商標。 其他 商標一律為其個別擁有者 所有。
- Google<sup>TM</sup> Google Maps<sup>TM</sup> Gmail<sup>™</sup>、YouTube<sup>™</sup>、Google Talk<sup>™</sup> 與 Android Market<sup>™</sup> 為 Google, Inc. 的商標。

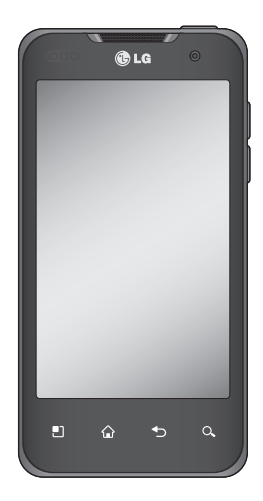

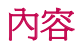

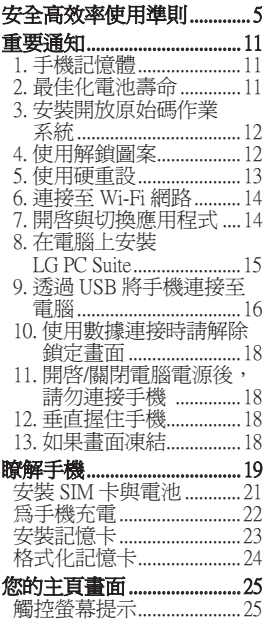

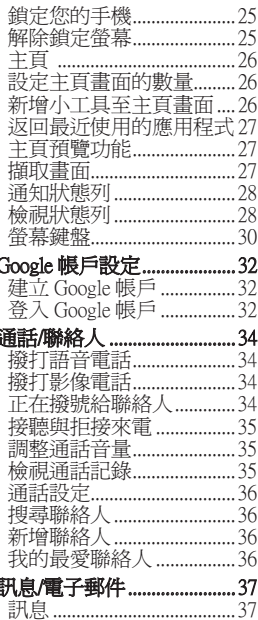

í,

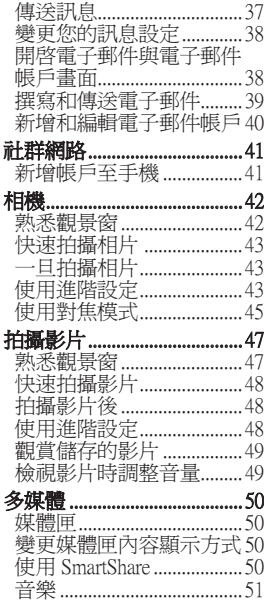

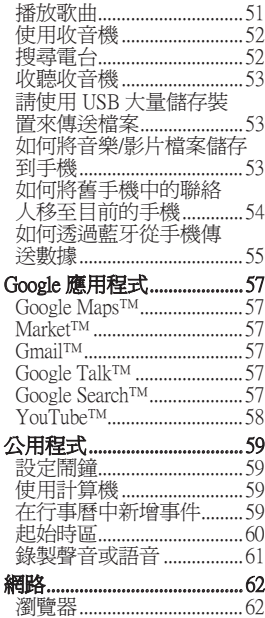

 $\overline{3}$ 

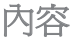

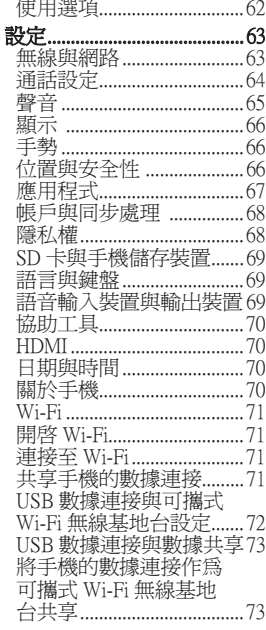

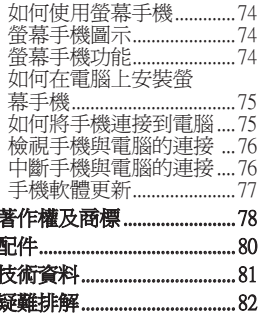

## 安全高效率使用準則

請閱讀下列簡要原則。 若 未遵守這些原則可能會違反 法令或造成危險。

### 曝露於無線電頻率能量 露於無線電頻率能量

無線電波輻射和電磁波能量 吸收比值 (SAR) 資訊。 此 LG-P990 型號手機的設計符 合有關的無線電波輻射安全 要求。 此要求根據科學原 則而制定,並具有一定的安 全範圍,可確保不同年齡和 健康狀況之人體安全。

- 無線電波輻射標準所採用 **•** 的計算單位稱為「電磁波 能量吸收比值」(Specific Absorption Rate, SAR)。 測量 SAR 所採用的是標準 方式,即測量手機在所有 可用波段中以最高認可發 射功率操作時的 SAR。
- 也許不同型號 LG 手機的 **•** SAR 等級會有所差異,但 所有手機的設計均符合無

線電波輻射的相關標準。

- 根據國際非電離輻射防護 **•** 委員會 (ICNIRP) 的建議, 在 10 公克人體組織上計算 出的平均 SAR 限制為 2 瓦 特/公斤。
- LG-P990 經政府認可的實 **•** 驗室測試後,電磁波能量 比吸收率 SAR標準值2.0 W/Kg;送測產品實測值為 0.411 W/Kg。 為減少電磁波影響,請妥 適使用手機 。 本機限在不干擾合法電臺 與不受被干擾保障條件下 於室內使用。
- 經型式認證合格之低功率 **•** 射頻電機,非經許可,公 司、商號或使用者均不得 擅自變更頻率、加大功率 或變更原設計之特性及

功能。

低功率射頻電機之使用不 得影響飛航安全及干擾合

## 安全高效率使用準則

法通信;經發現有干擾現 象時,應立即停用,並改 善至無干擾時方得繼續 使用。

前項合法通信,指依電信 法規定作業之無線電通 信。低功率射頻電機須忍 受合法通信或工業、科學 及醫療用電波輻射性電機 設備之干擾。

## 產品保養與維護

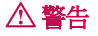

請僅使用經過認可可與此 特定手機型號搭配使用的 電池、充電器及配件。 使 用任何其他類型的電池將 會導致相關的手機保固權 益喪失,並有可能損壞 手機。

請勿自行拆卸本裝置。 在 **•** 需要進行維修時,請由合 格的維修技術人員維修。

- 根據 LG 的判斷,保固期 內的維修服務可能包括更 換全新或翻新的零件或機 板,提供等同於所替代零 件的功能性。
- 手機應遠離電視、收音機 **•** 或個人電腦等電子設備。
- 手機應遠離電暖器或電鍋 **•** 等熱源。
- 切勿讓手機掉落。 **•**
- 避免讓手機承受機械震動 **•** 或撞擊。
- 特殊法規限制的所有區域 **•** 中,請關閉手機。 例如, 請勿在醫院中使用手機, 否則可能會影響敏感的醫 療設備。
- 請勿以潮濕的雙手操作正 **•** 在充電中的手機。 這可能 引起觸電並造成手機嚴重 的損壞。
- 請勿在易燃物附近為手機 **•** 充電,因為手機會變熱, 從而釀成火災。

- 請使用乾布來清潔手機外 **•** 殼 (請勿使用如苯、稀釋 劑或酒精等溶劑)。
- 請勿將手機放在柔軟的家 **•** 飾品上充電。
- 請在通風良好的地方為手 **•** 機充電。
- 請勿將本裝置置於濃煙或 **•** 塵埃中。
- 請勿將手機和信用卡或磁 **•** 條車票放在一起,以免損 壞磁條內的資訊。
- 請勿用銳利物品觸碰螢 **•** 幕,以免損壞手機。
- 請勿將手機置於液體或潮 **•** 濕環境中。
- 請小心使用如耳機等配 **•** 備。 除非必要請勿碰觸 天線。
- 您的手機是電子裝置,正 **•** 常操作期間會產生熱。 若 在缺乏適當通風的情況下 長時間直接接觸皮膚,可 能導致不適或輕微燙傷。

因此,於手機操作期間或 之後立即觸摸手機時請特 別小心。

#### 高效率手機操作 電子裝置

所有行動電話都可能受到干 擾,從而影響其效能。

- 未經許可,請勿在醫療設 備旁邊使用行動電話。 例如,裝有心律調節器 者,請勿將手機置於胸 前口袋,以免影響心律調 節器。
- 行動電話可能會對某些助 **•** 聽器造成干擾。
- 少量干擾也可能會對電 **•**視、收音機、電腦等造成 影響。

### 行車安全

請查閱您行車區域當地對 於使用行動電話的法令與 規定。

## 安全高效率使用準則

- 開車時切勿使用手持行動 **•** 電話。
- 請務必專心開車。 **•**
- 如有可能,請使用免持 **•** 裝置。
- 若行車狀況需要,請在路 **•** 邊停車,然後再撥打或接 聽電話。
- 無線電波可能會影響車上 **•** 的電子系統,如汽車音 響、安全設備。
- 如果您的汽車配備安全氣 **•** 囊,請勿在其附近安裝或 放置手持無線設備,以免 阻礙運作。 不當操作會導 致安全氣囊無法運作或造 成嚴重傷害。
- 如果您在出門的時候聽音 **•** 樂,請務必將音量調整到 適當程度;這使您得以注 意周遭的環境。 當您接近 馬路時,這更是務必要做 到的。

## 避免損害聽力

如您長時間暴露在巨大聲響 下,您的聽力可能會受損。 因此,我們建議您不要在耳 朵附近開啟或關閉手機。 我們亦建議您將音樂及電話 音量設定為適當程度。

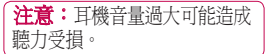

## 玻璃零件

您的手機有部分零件為玻璃 材質。當手機掉落地面或是 受到相當程度的撞擊時,玻 璃材質的鏡面可能會破裂。 千萬不要以手接觸或嘗試移 除碎玻璃,應立即停止使用 手機,直到該玻璃鏡面被 LG 授權的維修中心更換。

#### 爆破區域

請勿於正在進行爆破作業 的區域使用手機。 請參閱 禁止告示,並遵守所有規 章條例。

## 具有潛在爆炸危險的環境 有潛在爆炸危險的環境

- 請勿在加油站使用手機。 **•**
- 請勿在汽油或化學品附近 **•** 使用手機。
- 請勿在放有行動電話或配 **•** 件的汽車同一隔層內搬運 或存放可燃性氣體、液體 或爆炸物。

## 在飛機上

無線裝置會對飛機造成干 擾。

- 搭機前請務必關閉您的行 **•** 動電話。
- 未經空服人員許可,在地 **•** 面停駐時也請勿使用。

## 兒童安全

請將手機置於幼兒不易接觸 的安全地方。 手機有許多 細小零件,若經拆解誤食, 可能會造成哽塞窒息意外。

### 緊急電話

緊急電話不一定適用於所有 行動網路。 因此,請勿過 於依賴手機來撥打緊急電 話。 詳情請諮詢當地的服 務供應商。

#### 電池資訊與保養

- 電池充電前,無須完全放 電。 與其他電池系統不同 的是,本電池的性能不會 受到記憶效應的影響。
- 僅限使用 LG 電池和充電 **•** 器。 LG 充電器的設計可 最大化電池的使用壽命。
- 請勿自行拆開電池或造成 **•**電池短路。

## 安全高效率使用準則

- 請保持電池金屬接觸點的 **•** 清潔。
- 如果電池效能明顯降低, 請更換電池。 此電池可重 複充電數百次,才需要更 換電池。
- 如果長時間未使用電池, 請重新充電以取得最大可 用性。
- 請勿將電池充電器置於日 **•** 光下曝曬,也不要用於高 濕度環境 (如浴室)。
- 請勿將電池置於太熱或太 **•** 冷的地方,否則可能會降 低電池效能。
- 如果安裝的電池類型不 **•** 正確,可能會有爆炸的 風險。
- 請根據製造廠商的指示丟 **•** 棄使用過的電池。 請您盡 可能做好回收。 切勿當作 家庭廢棄物丟棄。
- 如果您需要更換電池,請 **•** 將電池送到距離最近的 LG Electronics 授權服務中心或 經銷商以尋求協助。
- 手機充完電後務必將充電 **•** 器自插座移除,以節省充 電器不必要的電力損耗。
- 實際電池壽命將依網路設 **•** 定、產品設定、使用設 定、電池及環境狀況而 不同。

注意:為避免備用電池的金 屬接點不當接觸其它金屬而 產生短路現象,備用電池不 能與其它金屬物品 (如鑰匙 圈、口紅、鏡子、指甲剪等 金屬物品等) 一起放置於包 包、手提袋、西裝口袋或其 它的密閉物品內。

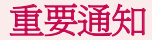

送修手機或致電服務代表 前,請檢查本章節是否說明 手機所發生的問題。

## 1. 手機記憶體

手機記憶體上的可用空間不 到 2% 時,手機會收不到新 訊息。 您需要檢查手機記 憶體並刪除一些應用程式或 訊息等數據,以提供更多可 用的記憶體。

### 管理應用程式:

- 1 在主頁畫面上,輕觸**應用** 程式 標籤 田,然後選擇 設定 >應用程式 >管理應 用程式。
- 所有應用程式出現後,捲 **2**  動並選擇您要解除安裝的 應用程式。
- 3 觸碰**解除安裝**並輕觸 [確 定],解除安裝您指定的 應用程式。

2. 最佳化電池壽命

您可以關閉不需要在背景

中持續執行的功能,以延 長每次需要充電的間隔時 間。 您也可以監視應用程 式與系統資源耗用電池電力 的情形。

### 延長電池壽命:

- 關閉不使用的無線電通 **•** 訊。 如果不使用 Wi-Fi、 藍牙或 GPS,請將它關 閉。
- 調低螢幕亮度,並且設定 較短的螢幕逾時。
- 關閉 Gmail、行事曆、聯 **•** 絡人及其他應用程式的自 動同步處理功能。
- 您已下載的某些應用程式 **•** 可能會縮短電池壽命。

#### 檢查電池充電電量:

- 1 在主頁畫面上,輕觸**應用** 程式標籤:,然後選擇 設定 >關於手機 >狀態。
- 電池狀態 (充電、放電) **2** 與電池存量 (佔充飽電量 的百分比) 會顯示在螢幕 頂端。

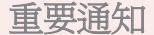

#### 監視與控制使用電池的項 目:

- 1 在主頁畫面上,輕觸**應用** 程式標籤,然後選擇設 定 > 關於手機 > 電池使 關於手機 電池使 用狀況。
- 螢幕頂端隨即顯示電池的 **2**  使用時間。 這會指出手 機自上次連接電力來源之 後的時間長度,或是如果 已連接電力來源,則指出 自上次使用電池電力的時 間長度。 螢幕會由用電 量多到少,依序列出使用 電池電力的應用程式或 服務。

#### 3. 安裝開放原始碼作業 系統

若您在手機上安裝開放原始 碼作業系統,且不使用製造 廠商所提供的作業系統,如 此可能導致手機故障。

## 警告

如果您安裝並使用非製造廠商 所提供的作業系統,您的手機 將不再受保固。

## 警告

為保護手機與個人數據,僅限 從 Android Market 這類的信任來 源下載應用程式。 如果手機上 有部分應用程式未正確安裝, 手機可能無法正常運作,或可 能發生嚴重錯誤。 您必須從手 機解除安裝該應用程式及其所 有的數據與設定。

## 4. 使用解鎖圖案

設定解鎖圖案來保護手機安 全。 開啟連續畫面,這些 畫面會引導您繪製螢幕解 鎖圖案。

您可以連接四個以上的點來 繪製自己的解鎖圖案。 如果您設定圖案,手機螢幕 便會鎖定。 若要解除鎖定 手機,請在螢幕上繪製您已 設定的圖案。

注意:設定解鎖圖案時,您 必須先建立 Google 帳戶。 須先建立 帳戶。

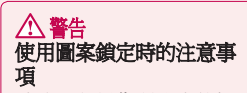

請務必記得您所設定的解 鎖圖案。 若使用不正確的 解鎖圖案五次,您將無法 存取手機。 您有五次機 會可輸入您的解鎖圖案、 PIN 碼或密碼。 若已使用 五次機會,可於 30 秒後再 試一次。

#### 若您忘記解鎖圖案、PIN 碼 或密碼:

如果您嘗試在手機上登入 Google 帳戶,但未使用正確 圖形達五次,請觸碰 [忘記 解鎖圖案] 按鈕。 接著,您 必須使用 Google 帳戶登入 才能解除鎖定手機。

如果您尚未在手機上建立 Google 帳戶或是忘記帳戶, 您需要執行原廠重設。

## 5.使用硬重設

如果手機未還原至原始狀 態,請使用硬重設 (原廠重 設) 初始化手機。 當手機電源關閉時,同時按 住**電源 + 降低音量**按鍵 (持 續十秒以上),手機會開啟 並立即執行原廠重設。 請注意,執行**硬重設**後, 手機中的所有數據與應用 程式將會清除, 而且無法 回復。

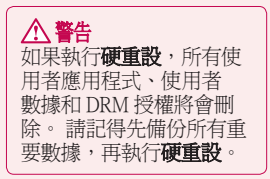

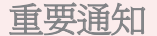

## $6.$  連接至 Wi-Fi 網路

若要在手機上使用 Wi-Fi, 您需要存取無線存取點或「 無線基地台」。有些存取點 已開啟,只要連接即可。 另有些存取點被隱藏或執行 其他安全性功能,因此必須 設定手機才能進行連接。 不使用 Wi-Fi 時請將其關

閉,以延長電池壽命。

#### 開啓 Wi-Fi 並連接至 Wi-Fi 網路:

- 1 在主頁畫面上,輕觸**應用** 程式標籤 用,並選擇設  $E$  > 無線與網路 > Wi-Fi 設定。
- 2 輕觸以開啓 Wi-Fi,然後 開始掃描是否有可用的 Wi-Fi 網路。
- 可用的 Wi-Fi 網路清單隨 **•** 即顯示。 安全網路以鎖定 圖示標示。
- 輕觸網路即可連接。 **3**
- 如果網路已開啓,系統會 提示您輕觸連接,以確認 連接至網路。
- 如果網路是安全的,系統 會提示您輸入密碼或其他 憑證。 (如需詳細資訊, 請詢問網路管理員。)
- 狀態列會顯示表示 Wi-Fi **4**  狀態的圖示。

#### 7. 開啓與切換應用程式

Android 可以輕鬆處理多重 任務,因為即使在開啟其 他應用程式時,開啟的應 用程式仍會繼續執行。 您 無需先結束應用程式再開啟 其他應用程式。 使用並切 換多個開啟的應用程式。 Android 會管理每個應用程 式,視需要停止並啓動應用 程式,以確保待命的應用程 式佔用不必要的資源。

#### 若要停止應用程式,請: 在主頁畫面上輕觸應用程 **1**  式標籤 :: , 然後選擇設

#### 定 >應用程式 >管理應 用程式。

捲動至所需的應用程式, **2**  外後輕觸強制停止來停止 使用。

#### 提示! 返回最近使用過的應用程式

輕觸並按住主頁鍵。 畫面 會顯示您最近使用的應用程 式清單。

#### 8. 在電腦上安裝 LG PC Suite

您必須在電腦上安裝 LG PC Suite 程式,才能經由 USB 數據連接線同步處理手機 和電腦。

您可以從 LG 網站下載此程 式。 前往 http://www.lg.com 並選擇您的地區、國家及語 言。 請瀏覽 LG 網站,瞭 解程式安裝與使用的相關詳 細資訊。

由於 LG PCSuiteIV 內建於手 機的內部記憶體,只要將其 複製到電腦即可。

#### **LG PCSuiteIV**

您可以使用 LG PC Suite IV 程式,透過 USB 數據連 接線將行動電話連接到電 腦,以便您在電腦上使用 行動電話的功能。

#### LG PC Suite IV 的主要功能

- 方便建立、編輯和刪除 手機的數據
- 同步處理電腦或手機上 **•** 的數據 (聯絡人、行事 曆、訊息 (SMS)、書籤)
- 輕鬆地在電腦及手機之 **•** 間,以簡單的滑鼠拖放 方式傳輸多媒體檔案 (相 片、影片、音樂)
- 從手機傳輸訊息至電腦 **•**
- 進行軟體更新時,不用 **•**擔心會遺失數據

重要通知

#### LG-P990 PC Suite 不支援以 下項目:

- 透過藍牙與電腦連接 - 行事曆中的待辦事項 - Java 應用程式 如需詳細資訊,請參閱 LG PC Suite IV 的使用指 南。 安裝 LG PC Suite IV 後,即可在 [說明] 功能表 中找到此程式。

#### 將 LG PC Suite 安裝到電腦

- 連接 USB 數據連接線之 **1**  前,請先確定手機已啟用 值大量儲存裝置模式。 (在應用程式標籤上,選 擇設定 > SD 卡與手機儲 存裝置,然後選擇僅大量 諸存裝置核取方塊。)
- 使用 USB 數據連接線將 **2**  手機連接到電腦。
- (1) 在狀態列中,拖曳 USB 圖示。
- (2) 選擇 USB 已連接。
- (3) 您可以在電腦上檢視大 量儲存裝置內容及傳輸 檔案。
- (4) 將大量儲存裝置上的「 LGPCSuiteIV」資料夾複 製至電腦。
- (5) 在電腦上執行「LG\_ PCSuiteIV\_Setup.exe」檔 案,並依照指示操作。

\* LG PCSuite IV 安裝完成後, 停用僅大量儲存裝置模式, 以執行 LG PCSuite IV。

注意:請勿移除或刪除安裝在 記憶卡上的其他程式檔案, 否則可能會損壞手機上預先 安裝的應用程式。

#### 9. 透過 USB 將手機連接 至電腦

#### 若要使用 USB 裝置傳輸 microSD 卡中的檔案:

將 microSD 卡安裝到手機 **1**  上。 (記憶卡可能已經插 入您的手機。)

連接 USB 數據連接線之 **2**  前,請先確定手機已啟用 僅大量儲存裝置模式。 (在應用程式標籤上,選 擇設定 > SD 卡與手機儲 存,然後選擇**僅大量儲存** 装置核取方塊。)

- 使用手機隨附的 USB 數 **3**  據連接線,將手機連接至 電腦的 USB 連接埠。 您 隨即會收到 USB 已連接 的通知。
- 開啟通知狀態列,然後輕 **4**  觸 USB 已連接。

**5 輕觸開啓 USB 儲存裝** 

置,確認您要在手機的 microSD 卡與電腦之間傳 輸檔案。

手機以 USB 儲存裝置的方 式連接時,您會收到通知。 手機的 microSD 卡是以電腦 磁碟機的方式連接。 現在 您可以在 microSD 卡雙向複 製檔案。

注意:解除安裝 PC Suite IV 時,不會自動移除 USB 和 藍牙驅動程式。 因此,您 必須手動移除它們。

提示! 若要再次於手機使用 microSD 卡,您必須開啓通知 狀態列,並輕觸「關閉 USB 儲 存裝置]。

此時,您無法從手機存取 microSD 卡,因此不能使用 依賴 microSD 卡的應用程 式,例如相機、媒體匣和音 樂等功能。

若要中斷手機與電腦的連 線,請小心依照電腦的指示 正確中斷連接 USB 裝置, 以免遺失卡片內的資訊。

- 在電腦上安全地中斷 USB **1**  裝置的連接。
- 開啟通知狀態列,並輕觸 **2**

關閉 USB 儲存裝置。

重要通知

#### 10. 使用數據連接時請解 除鎖定畫面

使用數據連接時,螢幕會 在待機一段時間後變暗一 點。 輕觸 LCD 螢幕即可開 啟螢幕。

#### 11. 開啓/關閉電腦電源 後,請勿連接手機

請務必中斷手機與電腦之間 透過數據連接線的連接, 因為這可能會使電腦發生 錯誤。

### 12. 垂直握住手機

請用握住一般電話的方式垂 直握住手機。 LG-P990 備 有內建天線。 請小心不要 刮壞或損壞手機的背面, 否則可能會降低效能。 撥 打/接聽電話或傳送/接收數 據時,請盡量避免握住手機 下半部,即天線所在位置。 否則可能會影響通話品質。

### 13. 如果畫面凍結

如果手機未回應使用者輸入 或畫面凍結:

請取出電池,再重新插入 並將手機開機。 如果手機 仍無法運作,請與服務中 心聯絡。

瞭解手機

若要開啟手機,請按住電源鍵三秒。 若要關閉手機,請按住**電源**鍵三秒,然後輕觸關機。

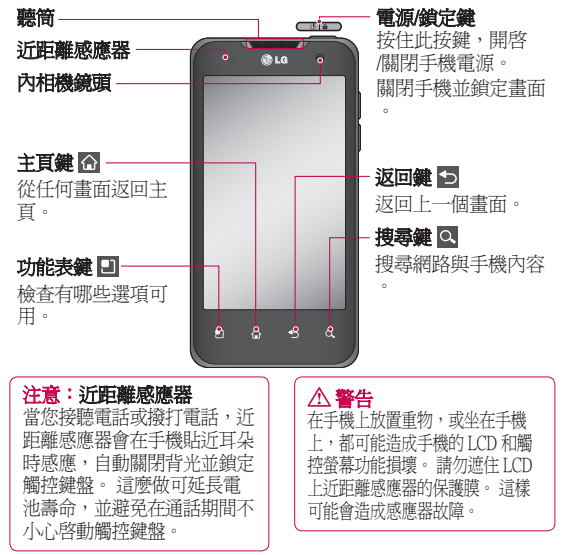

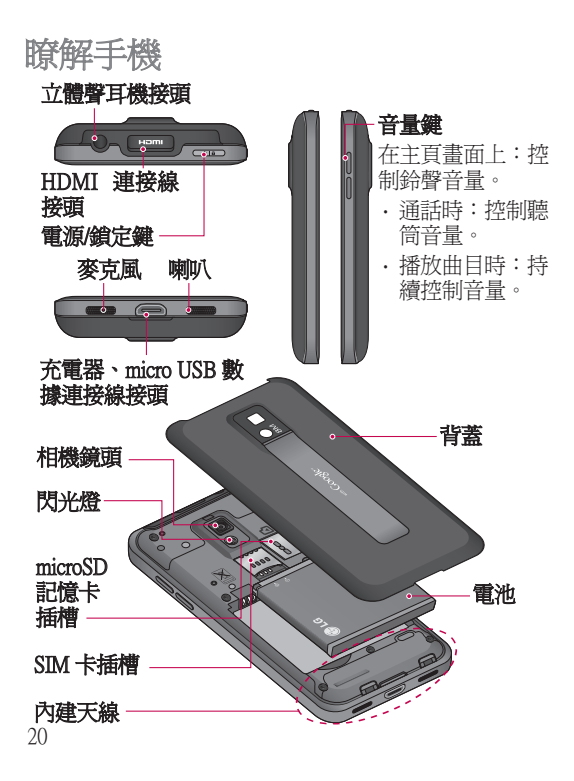

## 安裝 SIM 卡與電池

您必須先設定新手機,才能 開始瀏覽手機。 插入 SIM 卡與電池:

若要取下背蓋,請握緊手 **1**  機。 另一手拇指用力按 壓背蓋。 然後用食指掀 開電池蓋。

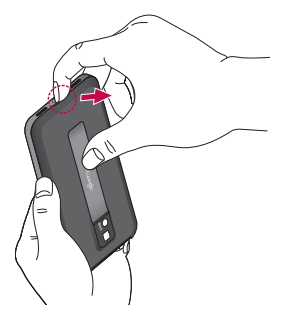

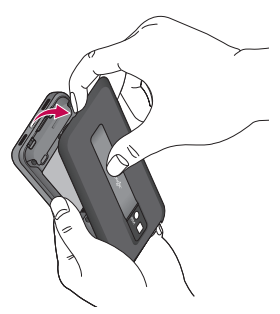

將 SIM 卡插入 SIM 卡插 **2** 槽。 確定卡上的金屬接 觸區朝下。

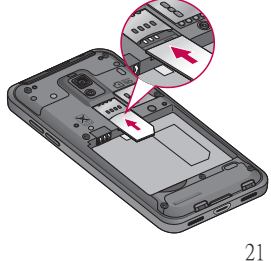

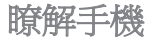

將電池對齊手機的金屬接 **3**  觸區以插入定位。

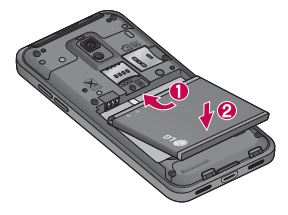

裝回手機背蓋。 **4** 

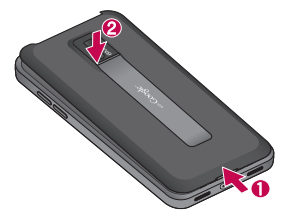

為手機充電

插入充電器,並將其插入電 源插座。 LG-P990 充電必須 持續到顯示 ■ 為止。

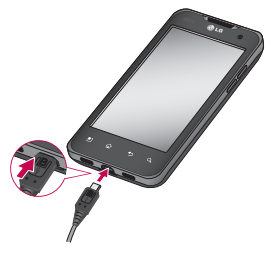

注意:一開始必須為電池完 全充電,才能延長電池壽命。

## 注意

請僅使用經 LG 認可、專 用於特定手機型號的電 池、充電器及數據連 線,因為這些配件經 門設計,可最大化電池的 使用壽命。 若使用其他充 電器及數據連接線,則不 保證電池可完全充電及可 達標準充電時間。

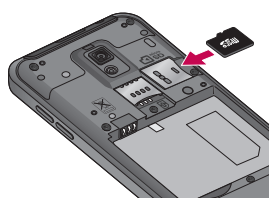

#### 移除記憶卡

輕輕地朝手機按壓記憶卡並 快速放開,然後小心取出 記憶卡。

## 安裝記憶卡

注意: LG-P990 最多支援 32GB 記憶卡。

#### 插入記憶卡:

將記憶卡滑入頂端插槽,直 到卡至定位。 確定卡上的 金屬接觸區朝下。

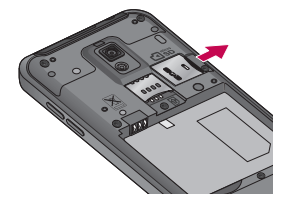

瞭解手機

## 警告

手機電源開啓時請勿插入 或取下記憶卡。 否則可 能損壞記憶卡與手機,而 且儲存於記憶卡的數據可 能損毀。

## 格式化記憶卡

您的記憶卡可能已經格式 化。 若您的記憶卡尚未格 式化,您必須先將其格式化 才能使用。

注意:格式化記憶卡會刪除 其中所有檔案。

- 1 在主頁畫面上,輕觸**應用** 程式標籤,開啟應用程式 功能表。
- 捲動並輕觸設定。 **2**
- 捲動並輕觸 SD 卡與手機 **3**  儲存裝置。
- 4 輕觸**移除 SD 卡**。
- 5 輕觸**清除 SD 卡**,然後確 認選擇。

如果有設定解鎖圖案,請 **6**  輸入圖案鎖定並選擇清除 全部。 系統將會格式化 記憶卡以供使用。

注意: 如果記憶卡有內容, 則由於格式化會刪除所有檔 案,所以格式化之後的資料夾 結構可能會有所不同。

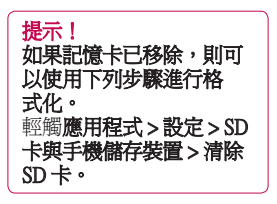

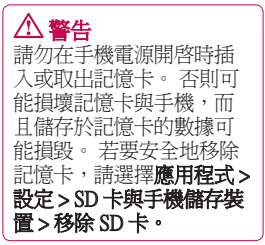

## 您的主頁畫面

### 觸控螢幕提示

以下是關於如何瀏覽手機的 一些提示。

輕觸 - 輕觸即可選擇功能表/ 選項或開啟應用程式。

輕觸並按住 - 輕觸並按住即 可開啟選項功能表或選擇要 移動的物件。

拖曳 - 在觸控螢幕拖曳即可 捲動或緩慢移動清單。

輕彈 - 在觸控螢幕上輕彈 (快速拖曳後放開) 即可捲動 或快速移動清單。

#### 附註:

- 若要選擇項目,請輕觸圖 **•** 示中央。
- 請勿按得太用力;只要輕 **•** 輕地確實觸碰就足以讓觸 控螢幕感應。
- 請使用指尖觸碰所要的選 **•** 項。 請小心不要觸碰到其 他按鍵。

## 鎖定您的手機

不使用 LG-P990 時,可按雷 源鍵鎖定手機。 這有助於 防止不小心觸按到按鈕並可 節省電池電力。

如果一段時間不使用手機, 主頁畫面或其他檢視中的畫 面就會變成鎖定畫面,以節 省電池電力。

注意:如果您在設定銷定圖 案時執行任何程式,該程式 可能會在鎖定模式中繼續執 行。 建議您先結束所有程 式再進入鎖定模式,以避 免不必要的費用。 (例如, 撥打電話、網路存取和數 據通訊)

### 解除鎖定螢幕

若要啓動手機,按電源鍵即 可。 鎖定畫面隨即顯示。 輕觸並向上滑動鎖定畫面, 即可解除鎖定主頁畫面。 隨即開啟您上一次使用的 畫面。

## 您的主頁畫面

### 主頁

用手指輕輕向左或向右掃過 螢幕即可進行檢視。 您也可以使用小工具、快速 前往您最愛的應用程式、資 料夾和待機畫面的捷徑來自 訂每個面板。

注意:部分螢幕圖案可能視 手機供應商而有所不同。

在主頁畫面中,您可以檢視 螢幕底部的快速鍵。 快速 鍵讓您輕鬆地以單鍵觸控, 便能使用最常用的功能。

< 輕觸手機圖示可開啓觸 控撥號鍵盤來撥打電話。 2 輕觸可開啓您的聯絡人。 图 輕觸 訊息圖示即可存取

訊息功能表。

您可以在這裡建立新訊息。

88 輕觸 應用程式標籤 (位 於螢幕底部)。 即可檢視所 有已安裝的應用程式。 只 要輕觸,即可捲動以檢視應 用程式。

若要開啓所需的應用程式, 只要從應用程式清單中輕觸 其圖示即可。

注意:預先載入的應用程式 可能視手機軟體或服務供應 商而有所不同。

#### 設定主頁畫面的數量 定主頁畫面的數量

輕觸主頁畫面上的**功能表** 鍵,然後選擇主頁設定。 選擇需要的主頁畫面數量, 然後按確定。

### 新增小工具至主頁書面

您可以新增捷徑、小工具或 資料夾來自訂主頁畫面。 為更方便地使用手機,請 在主頁畫面新增您最愛的 小工具。

在主頁畫面新增所需圖示:

1 在主頁畫面上,輕觸**功能** 表鍵,然後選擇新增。 或者長觸主頁畫面的空 白處。

- 2 在**新增至主頁畫面**功能表 中,輕觸想要新增的項目 類型。
- 例如,從清單中選擇資料 **3**  夾並觸碰。 從清單中選 擇並觸碰包含電話號碼的 聯絡人。
- 您會在主頁畫面上看見新 **4**  資料夾的圖示。 將該圖 示拖曳至所要螢幕上的 理想位置,然後將手指 放開。

提示! 若要新增應用程 式圖示至主頁畫面,請 .<br>在**應用程式**功能表上, 輕觸並按住您要新增的 應用程式。

#### 從主頁畫面移除應用程式 圖示:

- 輕觸並按住要移除的圖 **1**  示。
- 將應用程式圖示拖放至垃 **2**  圾桶圖示 ■。

注意:您無法刪除預先載入 的應用程式。 (您只能從螢 幕上刪除其圖示)。

#### 返回最近使用的應用程式

- 輕觸並按住主頁鍵。 螢 幕隨即顯示快顯視窗,其 中包含最近使用的應用程 式圖示。 **1**
- 2 輕觸圖示以開啓其應用程 式。 或輕觸**返回**鍵以返回 目前的應用程式。

### 主頁預覽功能

您可以將兩隻手指放在主 頁畫面上並將其併攏,以 移至主頁預覽畫面。 您可 以將兩隻手指放在主頁畫面 上並將其打開,以返回主 頁畫面。

#### 擷取畫面

27 如果您同時按住主頁及電 源倫定鍵,即可擷取目前 畫面上的影像 (連同相機快 門音效)。 擷取的圖片會儲

您的主頁畫面

存在內部記憶體中,並可 在「媒體匣」中找到。 (請 注意,您不能從影片擷取 圖片。)

## 通知狀態列

通知狀態列會出現在螢幕 頂端。

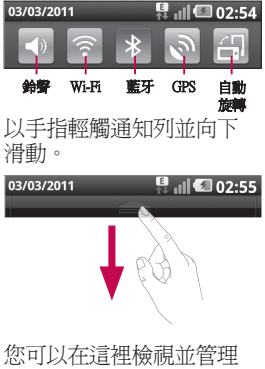

Wi-Fi、藍牙、GPS 狀態以及 其他通知。

## 檢視狀態列

狀態列使用不同的圖示來顯 示手機資訊,例如訊號強 度、新訊息、電池壽命, 以及是否啟動藍牙和數據 連接。

下表說明狀態列中可能會顯 示的圖示所代表的意義。

03/03/2011

 $\parallel$   $\parallel$   $\parallel$   $\parallel$   $\parallel$  20:35

[狀態列]

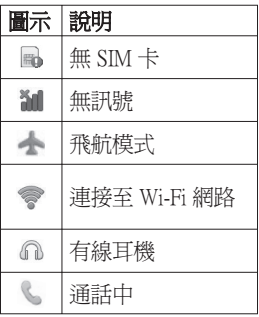

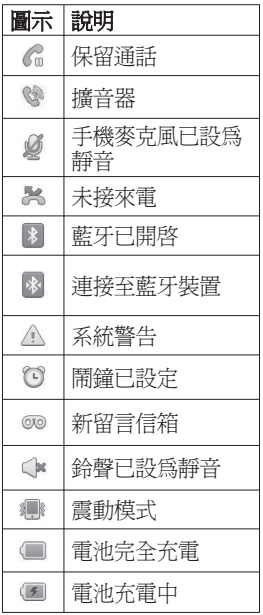

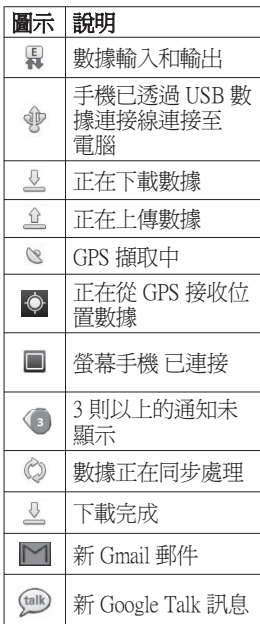

## 您的主頁畫面

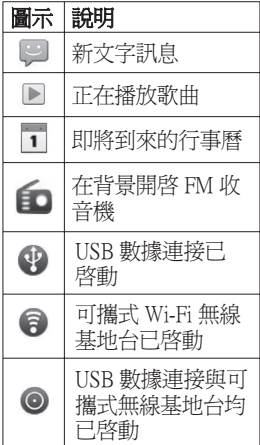

## 螢幕鍵盤

您可以使用螢幕鍵盤輸入 文字。 當您需要輸入文字 時,畫面上會<br>幕鍵盤。若要 幕鍵盤。 若要手動顯示鍵 盤,只要輕觸您要輸入文字 的文字欄位即可。

#### 使用鍵盤並輸入文字

 輕觸一次,可大寫下一 個要輸入的字母。 觸碰兩 次大寫所有字母。 輕觸以切換數字與符 號鍵盤。 您也可以輕觸並 按住這個標籤,以檢視輸入 設定功能表。

 輕觸以檢視或變更編寫 語言。

 在編寫訊息時,觸碰以插 入您想要的表情符號。

空白鍵 觸碰以輸入空格。

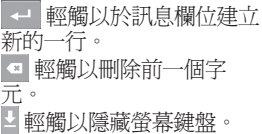

## Google 帳戶設定

在手機首次開啟 Google 應 用程式時,您必須使用現有 的 Google 帳戶登入。 如果 您沒有 Google 帳戶,系統 會提示您建立帳戶。

## 建立 Google 帳戶

- 在主頁畫面上輕觸應用程 **1**  式標籤 ::,,開啓應用程 式功能表。
- 依序觸碰Gmail、下一步 **2**   $>$ 建立, 啓動 Gmail 設定 精靈。
- 輕觸文字欄位以開啟觸控 **3**  鍵盤, 然後輪入姓名與 Google 帳戶使用者名稱。 輸入文字時,輕觸鍵盤上 的下一步即可移至下一 個文字欄位。
- 姓名與使用者名稱輸入完 **4**  成後,觸碰**下一步**。 手 機隨即與 Google 伺服器 通訊,並檢查使用者名稱 是否可用。

**5** 輸入密碼,並再次輸入。 然後按照指示,輸入關 於帳戶的必要與選擇性 資訊。 等候伺服器建立 帳戶。

### 登入 Google 帳戶

- 輸入電子郵件地址與密 **1**  碼,然後觸碰登入。 等 候登入。
- 登入後,您便可在手機上 **2**  使用 Gmail 並享用 Google 服務。
- 在手機上設定 Google 帳 **3**  戶後,手機會自動與您在 網路上的 Google 帳戶進 行同步處理 (視您的同步 處理設定而定)。
- 登入後,您可以使用 Gmail、Google 行事曆與 Android Market; 並可從 Android Market 下載應用程 式、備份設定至 Google 伺 服器; 還可以在手機上享用 其他 Google 服務。

#### 重要!

- 部分應用程式 (如行事 曆) 僅適用於第一個新增 的 Google 帳戶。 如果您 打算在手機上使用多個 Google 帳戶,請務必先使 用這些應用程式登入您要 使用的帳戶。 登入後, 您 的聯絡人、Gmail 郵件、 行事曆事件,以及來自這 些應用程式的其他資訊和 網路上的服務, 都將會與 您的手機同步處理。 如 果您未在設定期間登入 Google 帳戶,系統會提示 您登入,或是在您首次啟 動需要 Google 帳戶的應 用程式時 (例如 Gmail 或 Android Market), 要求您建 立帳戶。 •<br>•<br>•
- 如果您在公司或其他組織 有企業帳戶,對於該帳戶 的登入方式,您的 IT 部門 會需要設定資訊。

# 通話/聯絡人

## 撥打語音電話

- 輕觸 可開啟按鍵。 **1**
- 在按鍵上輸入號碼。 若 **2**  要刪除一個數字,請輕觸 清除圖示
- **3 輕觸通話**圖示 <mark>乀</mark> 即可撥 打電話。
- 4 若要結<u>束通</u>話,請輕觸**結** 東圖示

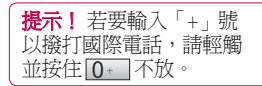

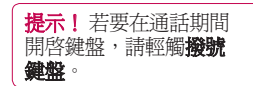

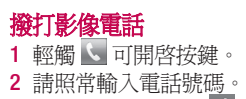

3 輕觸影像電話圖示 G 以 撥打影像電話。

- 如果不想使用免持擴音, **4**  請輕觸圖示,並確定已經 插上耳機。
- 等待影像電話連接時,您 **5**  會看到自己的影像;待對 方接聽後,螢幕就會顯示 對方的影像。 請依需要 調整內部鏡頭位置。
- 若要結束影像電話,請輕 **6**  觸結束圖示。

提示!

- 如果您在**影像電話設定**中 設定使用私人影像,視訊 通話中的人會看見您設定 的影像,而非即時影像。
- 您可以透過前後相機顯示 **•** 影像。

注意:影像電話 (影像與聲音) 的品質可能因基地台而異。

#### 正在撥號給聯絡人

1 輕觸 ┗┛可開啓您的聯 絡人。
- **2** 捲動聯絡人清單,或輕觸 **搜尋**以輸入要撥打之聯絡 人的第一個字母。
- 在清單中,輕觸您要致電 **3**  的聯絡人。

## 接聽與拒接來電

#### 螢幕鎖定時:

當手機鈴響時,將接受圖示 拖曳至右側。

將拒絕圖示 图 拖曳至左側 以拒接來電。

## 螢幕解除鎖定時: 幕解除鎖定時:

手機鈴響時,輕觸**接受**圖示 ↓。輕觸拒絕圖示 ■可 拒接來電。

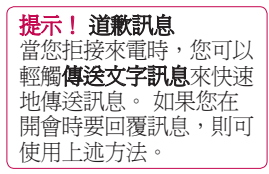

### 調整通話音量

若要在通話期間調整來電 音量,請使用手機右側的 音量高低鍵。

# 檢視通話記錄

在主頁畫面上,輕觸 】並 選擇通話記錄標籤。

檢視所有已撥電話、已接來 電和未接來電的完整清單。

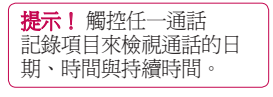

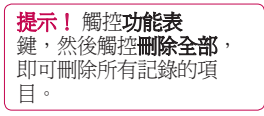

通話/聯絡人

### 通話設定

您可設定手機通話設定,例 如來電轉接以及電信業者提 供的其他特殊功能。

- 1 在主頁畫面上,輕觸**應用** 程式標籤,開啟應用程式 功能表。
- 捲動並輕觸設定。 **2**
- **3** 觸碰通話**設定**,然後選擇 您要調整的選項。

#### 搜尋聯絡人

- 在主頁畫面上,輕觸 **1**  以開啟聯絡人。
- 2 輕觸**搜尋**,並使用鍵盤輸 入聯絡人名稱。

新增聯絡人

在主頁畫面上,輕觸 **1**  並輸入新聯絡人的號碼。 然後輕觸功能表鍵並輕觸 新增至聯絡人。

- 如果要新增圖片至新聯絡 **2**  人,請輕觸 。 選擇拍攝相斤或從媒體匣 挑選。
- **3** 輕觸 ◎ 即可選擇聯絡人 類型。
- 輕觸文字欄位以開啟觸控 **4**  鍵盤,然後輸入新聯絡人 的名稱。
- 輕觸聯絡人資訊類別,然 **5**  後輸入聯絡人詳細資訊。
- **6** 輕觸**儲存**以儲存聯絡人。

# 我的最愛聯絡人

您可將經常通話的聯絡人歸 類為我的最愛。

#### 新增聯絡人至我的最愛:

- 在主頁畫面上,輕觸 **1**  以開啟聯絡人。
- 輕觸聯絡人來檢視其詳細 **2**  資訊。
- 輕觸聯絡人名稱右側的 **3**  星號。 星號隨即變成金 色。

# 訊息/電子郵件 訊息

LG-P990 將文字訊息和多媒 體訊息結合成一個直覺式且 容易使用的功能表。

# 傳送訊息

- 1 輕觸主頁畫面上的|<u>|シ</u> 圖 示,然後輕觸新增訊息, 開啟空白訊息。
- 2 在**收件者**欄位中輸入聯絡 人名稱或電話號碼。 輸 入聯絡人名稱時,會顯示 相符的聯絡人。 您可以 觸控建議的收件者。 您 可以新增多名聯絡人。
- 觸控下方的輸入內容,開 **3**  始輸入訊息。
- 4 輕觸**傳送**來傳送訊息。 提示! 您可以輕觸 ⊘ 圖示來附加要透過訊息分 享的檔案。

**5** 隨即開啓訊息畫面,訊 息會顯示在名稱後面。 回應會顯示在螢幕上。 當您檢視及傳送其他訊 息時,會建立訊息會話 群組。

# 警告

160 個字元的限制可能會 因國家/地區而異,需視 文字訊息的編碼方式和語 言而定。

# 警告

如果將圖片、影片或聲音檔 案新增至文字訊息,則會自 動轉換成多媒體訊息,而 系統業者會據此向您酌收 費用。

訊息/電子郵件

# 變更您的訊息設定 更您的訊息設定

您的 LG-P990 已預先定義訊 息設定,以便您可立即傳送 訊息。 您可以根據偏好來 變更設定。

輕觸主頁畫面上的訊息圖 示,然後輕觸功能表鍵,接 著觸碰設定。

#### 開啓電子郵件與電子郵件 帳戶畫面

你可以使用電子郵件應用 程式,讀取來自 Gmail 以 外服務的電子郵件。 雷子 **郵件**應用程式支援下列帳 戶類型:POP3、IMAP、MS Exchange 或其它電子郵件。

1 在主頁畫面上,輕觸**應用** 程式標籤,並觸碰電子郵 件以檢視帳戶清單。 提示! 在主頁畫面上選 擇電子郵件捷徑圖示,以 移至電子郵件帳戶清單。

- 2 首次開啓**電子郵件**應用程 式時,設定精靈會隨即開 啟,協助您新增電子郵件 帳戶。
- **3** 完成初步設定後,**電子郵** 件會顯示收件匣內容(若 只有一個帳戶) 或帳戶畫 面 (若有多個帳戶)。

#### 提示!

- 如果您在電子郵件帳戶清 **•** 單中長按帳戶,可以在快 顯視窗中選擇所需選項。 例如,選擇新增至主頁書 面可在主頁畫面上建立帳 戶的捷徑圖示。
- 在主頁畫面上選擇**電子郵** 件捷徑圖示,以移至電子 郵件帳戶清單。
- 同樣地,如果您在主頁畫面 上選擇帳戶的捷徑圖示,可 以移至對應帳戶的收件匣。

#### 揮寫和傳送電子郵件

## 撰寫和傳送訊息:

- 1 在**電子郵件**應用程式中, 輕觸**功能表**鍵,然後輕觸 編寫。
- 輸入訊息預定收件者的 **2**  地址。 輸入文字時,系 統會提供相符的聯絡人 地址。 以逗號分隔多個 地址。
- **3** 輕觸**功能表**鍵,然後輕觸 新增副本/密件副本,即 可將其他聯絡人/電子郵 件地址新增到副本或密件 副本中。
- 輸入訊息文字。 **4**
- **5** 輕觸**附加**即可附加要透過 訊息分享的檔案。
- 輕觸傳送。 **6**  若您尚未準備好要傳送訊 息,請輕觸功能表鍵,然 後輕觸儲存為草稿,將訊 息儲存到草稿資料夾中。

觸控**草稿**資料來中的草稿 訊息,即可繼續編輯。 在傳送訊息前,若觸控了 返回鍵 5, 您的訊息也 會儲存為草稿。 若未連 線到網路 (例如以飛航模 式操作),則在您再次連 線到網路之前,您傳送的 訊息會儲存在**寄件匣**資料 夾中。 如果有任何等待 處理的訊息, **寄件匣**會顯 示在帳戶書面中。

請注意,使用 Exchange 帳戶 傳送的訊息不會儲存在手機 中,而是儲存在 Exchange 伺 服器本身。

如果您想檢視已傳送資料 夾中的訊息 (或有已傳送標 籤的訊息),您通常得先開 啓**已傳送**資料夾/標籤,然 後從選項功能表選擇重新 整理。

# 新增和編輯電子郵件帳戶 訊息/電子郵件

#### 新增電子郵件帳戶:

- 1 輕觸**功能表**鍵,然後輕觸 新增。
- **2** 選擇 MS Exchange 或其 他。
- 請輸入帳戶名稱,並確認 **3**  您希望您的名稱在外寄郵 件中的顯示方式,然後輕 觸完成。

# 刪除電子郵件帳戶: 除電子郵件帳戶:

- 1 開啓**帳戶**畫面。
- 輕觸並按住要刪除的帳 **2**  戶。
- 在開啟的功能表中輕觸 **3**  刪除。
- 輕觸對話方塊中的確定, **4**  確認您要刪除帳戶。

# 社群網路

您可以使用手機暢遊社群網 路,並在線上社群管理微型 部落格。 您可更新目前的 狀態、上載相片,並即時檢 視朋友的狀態更新。

如果您沒有帳戶,您可造訪 網站來申請並設定帳戶。

注意: 連接和使用線上服務 可能需要額外付費。 請洽詢 您的網路供應商以瞭解數據 費用。

# 新增帳戶至手機

- 在主頁畫面上,輕觸應用 **1**  程式標籤,開啟應用程式 功能表。
- 選擇任何您想要使用的社 **2**  群網路網站應用程式。
- 輸入您在社群設定的電子 **3**  郵件地址與密碼,然後觸 碰登入。
- 等候社群檢查您的詳細 **4**  資訊。
- 如果您輕觸社群,可查看 **5**  社群的目前狀態。
	- 提示! 如果您在主頁畫 面上新增社群網路小工 具,當手機從網路進行更 新時,小工具會顯示您的 狀態。 您也可以輕觸小工具,直 接存取社群。

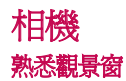

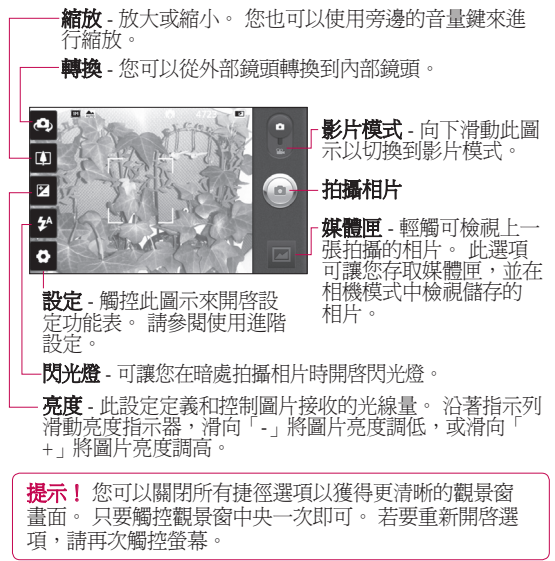

注意:在內部鏡頭模式中,您無法啓用縮放或閃光燈功能。

## 快速拍攝相片

- 開啓相機應用程式。 **1**
- 水平握住手機,將鏡頭朝 **2**  向要拍攝的相片主題。
- 輕觸快門圖示 。 **3**
- 相機會調準影像焦距。 **4**  圖片對焦時,每個角落的 對焦指示均會變成綠色, 此時相機便會拍下照片。

注意: 由於相機特性, 當您嘗試在室內拍攝相 片時,可能會發生陰影 問題。 (所謂陰影是指相 片中央和側邊之間的小 色差。)

一旦拍攝相片 拍攝的相片會顯示在畫面上。 共享 輕觸即可透過藍

牙、電子郵件、 Facebook for  $LG$ Gmail、訊息、 MySpace for LG  $\cdot$ Picasa 或 Twitter for  $LG$  分享相片。

注意:漫遊時下載或上傳多媒體 訊息可能需要額外付費。

提示! 如果您有社群網路網站的 帳戶並已在手機中設定,您可以 與社群共享相片。

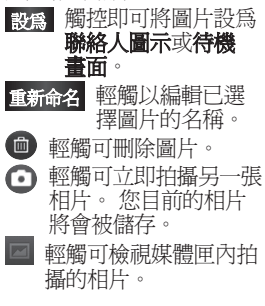

# 使用進階設定

在觀景窗中,觸控 以開 啟所有進階選項。 您可以捲動滾輪以更改相機 設定。 選擇選項之後,觸 控返回鍵。

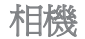

圖片大小 - 輕觸以設定拍 攝圖片的大小 (單位為像 素)。 從以下選項中選擇像 素値:8M (3264X2448)、5M  $(2560X1920) \cdot 3M(2048x1536) \cdot$ 2M (1600x1200)、1M (1280x960)、 VGA (640x480)、QVGA  $(320x240)$ 

注意:圖片大小選項可能因 相機模式而異。

對焦 - 輕觸此圖示以選擇 選項功能表。 請參閱使用 對焦模式。

#### 場景模式 - 可選擇自動、 人像、風景、運動、黃昏以 及夜間。

ISO - ISO 等級決定相機補 光燈感應器的靈敏度。 ISO 越高,相機的靈敏度就越 高。 在無法使用閃光燈的 較暗環境下,這個功能很有 用。 選擇 ISO 值:自動、  $800 \cdot 400 \cdot 200$ 及 $100 \cdot$ 

#### 白平衡 - 可選擇自動、燈 泡、晴天、日光燈及陰天。 色彩效果 - 選擇新相片的 色調。

#### 注意:

- 色彩效果選項可能因相機 **•** 模式而異。
- 只有在內部鏡頭模式中才 **•** 支援色彩效果的曝光。
- 只有在外部鏡頭模式中才 **•** 支援色彩效果的藍色、浮 雕、色調分離及生動。

**計時器** – 自動計時器能讓 您設定按下快門後多久才拍 攝相片。 選擇**關閉、3秒** 5 秒或10 秒。 如果您想 起合照的話,這個功能很 有用。

拍攝模式 - 從以下選項中 選擇各種拍攝模式。 選擇 票準、連拍、散景拍攝、 激笑快門、美顏效果、 術照、 **超廣角拍攝 及 拼接** 拍攝。

圖片品質 - 可選擇<del>最</del>細 **緻、細緻及標進**。 質素愈 細緻,相片就愈銳利。 但 檔案也會變大,表示記憶體 能儲存的相片較少。

**穩定器 -** 選擇**開啓**以彌補 手持晃動的影響。

白動檢視 - 如果您將自動 檢視設為開啓, 您拍攝完的 相片便會自動顯示。

快門聲 – 選擇四種快門聲 門聲 音的其中一種。

**標籤地點** - 啓動此設定可 使用手機的適地性服務。 拍攝您所在地點的相片,然 後在相片上標示您的定位 資訊。 如果上載已標記圖 片到支援地理位置標記的部 落格,您就會在地圖上看到 該圖片。

注意:只有在啓用 GPS 時才 能使用此功能。

諸存裝置 - 選擇將相片儲 存至手機記憶體或外部記 憶體。

© 環原相機所有的預設 設定。

2 想知道此功能運作方式 時,觸控一下即可。 隨 時食您提供快速指南。

提示!結束相機時, 除了圖片大小和圖片品質 之外,所有設定都會回復 成預設值。 您必須重設所 有非預設設定,例如色調 及 ISO。 拍攝下一張相片 前,請檢查這些設定。

提示!設定功能表 附加在觀景窗上,當您變 更圖片色彩或品質的元素 時,會在設定功能表後 方看到圖片變更的預覽 畫面。

# 使用對焦模式

您可從下列選項選擇對焦 模式:

自動 – 將相機設定為自動 動

相機

對焦。

微距 - 微距模式可讓您拍 攝特寫相片。 如果您嘗試 拍攝特寫相片,但是對焦框 仍保持紅色,不妨開啟微 距模式。

臉部追蹤 - 如果您設定臉 部追蹤並拍攝相片,相機會 自動偵測人臉並進行對焦。 手動 - 手動設定相機對

焦。

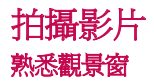

**縮放** - 放大或縮小。 您也可以使用旁邊的音量鍵來進行 縮放。 開始錄製影片之前,您可以使用縮放功能。 錄製 期間您無法控制縮放功能。

**轉換** - 您可以從外部鏡頭轉換至內部鏡頭。

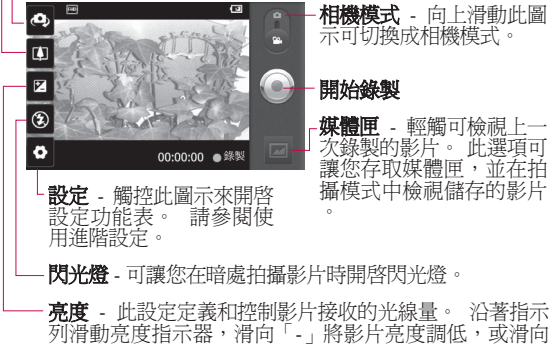

「+」將影片亮度調高。

拍攝影片

快速拍攝影片

- 1 開啓**相機**應用程式,將相 機模式按鈕向下滑動至影 片位置。 快門圖示 ● 會 變成 。
- 攝影機的觀景窗會出現在 **2**  螢幕上。
- **3** 水平握住手機,將鏡頭朝 向要拍攝的影片主題。
- 輕觸開始攝影的圖示 **4**  。
- 錄影會出現在觀景窗底 **5**  部,並會出現計時器顯示 影片的長度。
- 輕觸停止攝影的圖示 **6**  以停止錄影。

# 拍攝影片後

出現靜止圖片,代表螢幕上 將出現的影片。

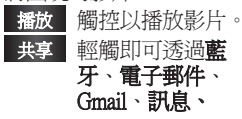

#### YouTube 分享影片。

注意: 漫游時下載或上傳多 媒體訊息可能需要額外付費。

- 重新命名 觸控可編輯已選 擇影片的名稱。
- 觸控止選項可刪除您剛 才拍攝的影片,觸控確 定即可確認刪除。 觀景 窗會重新出現。
- 2 輕觸可直接拍攝另一段 影片。 您目前的影片將 會被儲存。
- 图 輕觸可檢視上一次錄製 的影片。

## 使用進階設定

使用觀景窗時,觸控 9 即 可開啟所有進階選項。 您可以捲動滾輪以調整攝影 機設定。 選擇選項之後, 觸控返回鍵。

影片大小 - 觸控即可設定 錄製影片的大小 (單位為像

素)。 影片的影像大小可選 擇有:Full HD (1920x1088)、 HD (1280x720)、TV  $(720x480) \cdot VGA (640x480) \cdot$ QVGA (320x240) 和 QCIF (176x144)。

白平衡 - 白平衡可確保影 片呈現出真實的白色色彩。 為確保相機能正確調整白平 衡,您可能需要決定光線條 件。 可選擇自動、燈泡、

晴天、日光燈及陰天。

色彩效果 - 選擇新影片所 要使用的色調。

注意:色彩效果選項可能因 影片模式而異。

影片品質 - 可選擇最細 緻、細緻及標準。

影片特續時間 - 設定影片 的長度限制。 選擇標準和 多媒體訊息,以限制採用多 媒體訊息形式傳送時的大 小上限。

聲音 - 選擇靜音來錄製沒有

聲音的影片。

白動檢視 - 如果設為開 **啓**, 您剛錄製的影片便會自 動顯示。

審存裝置 - 選擇將影片儲 存到手機記憶體或外部記 憶體。

 重設所有拍攝影片定。 2 想知道此功能運作方式 時,觸控一下即可。 隨 時為您提供快速指南。

# 觀賞儲存的影片

- **1** 在觀景窗中,觸控 ■。
- 螢幕上會出現媒體匣。 **2**
- 觸控影片一次,將該影片 **3** 移到媒體匣前方。 影片 會開始自動播放。

# 檢視影片時調整音量

若要在播放影片時調整音 量,請使用手機右側的音 量鍵。

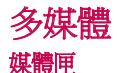

您可以將手機記憶體上的 任何多媒體檔案儲存到媒 體匣中,以輕鬆存取所有 的圖片、聲音、影片。 您 也可以將檔案儲存到外部 記憶卡。 使用記憶卡的優 點是可以釋放手機記憶體 的空間。

輕觸**應用程式**標籤,然後選 擇媒體匣。

### 變更媒體匣內容顯示方式

檢視媒體匣中的圖片與影片 時,您可以選擇按照時間順 序以格狀或堆疊方式檢視, 同時依照拍攝日期與地點排 序。 使用螢幕右上角的媒 體匣檢視開關 □ 來切換 縮圖或堆疊檢視方式。

■■■將媒體匣檢視切換拖 曳至左側,即可按照 時間順序以縮圖方式 檢視媒體匣內容。

#### ■■■將媒體匣檢視切換拖曳 至右側,即可按照時間 順序以堆疊方式檢視媒 體匣內容。

# 使用 SmartShare

SmartShare 可讓您以更 好的方式使用其他已啟 用 DLNA(數位生活網路聯 盟) 的裝置 來享受多媒體 內容。

#### \* 分享媒體內容至其他 DLNA 裝置

- 輕觸應用程式標籤,然 後選擇 SmartShare。 **1**
- 按功能表鍵,然後選擇 **2**  設定。
- 輕觸 [可偵測性] 核取方 **3**  塊以開啟功能。
- 若您要自動接受其他裝置 **4**  的共用請求,請輕觸始終 接受請求。
- 在 [共用內容] 區下,輕 **5** 觸以核取您要共用的內容

類型。選擇圖片、影片及 音樂。

SmartShare 現已啟動並準 **6**  備好共享內容。

#### \* 可讓您的輸出器裝置 (例 (例 如電視) 播放遠端內容媒體 庫 (例如電腦) 中的內容

- 觸控右上方的按鈕,從輸 **1**  出器清單中選擇裝置。
- 2 觸控左上方的按鈕,選 擇其中一個遠端內容媒 體庫。
- 您可以瀏覽遠端內容媒 **3**  體庫。
- 長觸內容縮圖,然後用手 **4**  指將其輕彈至上方區域或 觸控播放按鈕。

注意:請確定裝置已使用 Wi-Fi 連接至家用網路,以 便使用此應用程式。

注意:部分已啓用 DLNA的 裝置 (例如電視) 僅支援 DLNA 的 DMP 功能。這些 裝置不會出現在輸出器裝置 清單中。

# 音樂

您的 LG-P990 已內建音樂播 放器,可讓您播放所有喜愛 的曲目。 若要存取音樂播放 器,請觸控音樂。

#### 播放歌曲

在主頁畫面上,輕觸應 **1**  用程式標籤,然後選擇 音樂。 輕觸歌曲。 **2**  選擇您要播放的歌曲。 觸控 Ⅱ 暫停歌曲。 5 輕觸 DI 跳到下一首歌 曲。 6 輕觸 KI <u>以返</u>回歌曲的開 頭。 輕觸 K 兩次以返回 上一首歌曲。 若要在聽音樂時變更音量,請 觸控手機右側的音量高低鍵。 按住清單中的任何歌曲。 **3 4** 

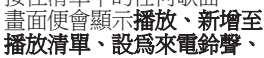

多媒體

#### 刪除、共享、搜尋和檔案資 除、共享、搜尋和檔案資 訊選項。

注意:音樂檔案著作權受 國際公約及國內著作權法 保護。

因此,您可能必須取得許 可或授權才可重製或複製 音樂。 某些國家的國內法 禁止盜拷著作權受保護之 資料。 下載或複製檔案之 前,請 查看相關國家/地 區就使用此類內容的國內 法規。

# 使用收音機

LG-P990 內建 FM 收音機, 讓您可隨時隨地收聽最喜歡 的電台。

注意:您必須接上耳機,才 能收聽收音機。 請將耳機接 到耳機插孔。

## 搜尋電台

您可以手動或自動搜尋收

音機電台來調頻這些電台。 收音機電台會儲存到特定的 頻道號碼,您不必重新調頻 收音機電台。

- 1 在主頁畫面上,輕觸**應用** 程式標籤,然後選擇 FM 收音機。
- 輕觸自動掃描。 **2**
- 若已有預設頻道,畫面上 **3**  會顯示快顯訊息,指出「 將重設所有頻道。 是否 繼續?」。如果您選擇 確定,便會刪除所有預設 定 頻道,並開始自動掃描。
- 在自動掃描期間,若要停 **4**  止掃描,請輕觸**停止掃** 描。 系統只會儲存您停 止之前所掃描到的頻道。 注意:您也可以使用顯示的

滾輪來調頻收聽電台。

# 收聽收音機

- 1 在主頁畫面上,輕觸**應用** 程式標籤,然後選擇 FM 收音機。
- 輕觸您要收聽的電台頻道 **2**  清單。
- 3 輕觸 �� 圖示。 您可以 經由內建免持擴音收聽收 音機。

# 請使用 USB 大量儲存裝置 來傳送檔案

### 使用 USB 裝置傳送檔案:

- 使用 USB 數據連接線將 **1**  LG-P990 連接至電腦。
- 如果您尚未在電腦上安裝 **2**  LG Android Platform 驅動 程式,則需要手動變更設 定。 選擇設定 > SD 卡與 手機儲存裝置 > 啓動僅大 量儲存裝置。
- **3 輕觸開啓 USB 儲存裝** 置。

您可以在電腦上檢視大 **4**  量儲存裝置內容及傳送 檔案。

#### 注意:

- 如果您已安裝 LG Android **•** Platform 驅動程式,畫面會 立即顯示「開啓 USB 儲存 装置」的快顯視窗。
- 使用 USB 大量儲存裝置的 **•** 功能後,若要使用 LG PC Suite 同步處理手機與電 腦,您必須輕觸設定 > SD 卡**與手機儲存裝置**,然後 核取記號以關閉僅大 **最儲存裝置**模式。

#### 如何將音樂/影片檔案儲存 到手機

- 使用 USB 數據連接線將 **1**  手機連接到電腦。
- 輕觸並向下拖曳主頁畫面 **•**上的狀態列。 選擇 USB 已連接 > 開啓 USB 儲存 裝置 > 開啓資料夾以檢視

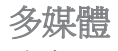

#### 檔案。

- 如果您尚未在電腦上安裝 **•** LG Android Platform 驅動 程式,則需要手動進行設 定。 如需詳細資訊,請參 閱「使用大量儲存裝置來 傳送檔案」
- 將電腦中的音樂或影片檔 **2**  案儲存到手機的卸除式儲 存裝置。
- 您可以使用讀卡機,將電 腦中的檔案複製或移動至 手機的卸除式儲存裝置。
- 如果影片檔案包含字幕檔 **•** 案 (名稱與影片檔案相同 的 .smi 或 .srt 檔),請將檔 案放在同一個資料夾中, 以便在播放影片檔案時自 動顯示字幕。
- 下載音樂或影片檔案時, 必須確保遵守著作權。 請 注意,損毀的檔案或包含 錯誤副檔名的檔案可能造 成手機損壞。

## 如何將舊手機中的聯絡人 移至目前的手機

#### 使用電腦同步處理程式,將 舊手機中的聯絡人以 CSV 手機中的聯絡人以 CSV 檔案匯出至電腦。

- 請至 www.lgmobile.com 下 載 PC Sync for Android, 並將其安裝在電腦中。 執行程式,並使用 USB 數據連接線將 Android 手 機連接到電腦。 **1**
- 2 選擇**聯絡人**圖示。 移至 功檔案 > 匯入,然後選 擇儲存在電腦中的 CSV 檔案。
- 如果匯入的 CSV 檔案 **3**  的欄位與 PC Sync for Android 中的欄位不同, 您則需對應欄位。 對應 欄位後,按一下 [確定]。 聯絡人便會新增至 PC Sync for Android。

如果 PC Sync for Android **4**  偵測到 LG-P990 手機的 連接 (使用 USB 數據連 接線),請按一下 [同步 處理] 或 [同步處理聯絡 人],將儲存在電腦中的 聯絡人同步處理至手機, 並加以儲存。

#### 如何透過藍牙從手機傳送 數據

您可以執行對應的應用程式 以透過藍牙傳送數據,而不 必像一般手機透過藍牙功能 表淮行值泠。

- **皥泠圖片:**執行**媒體匣**應 用程式,然後選擇圖片 > 功能表。 按一下共享 擇藍牙 > 檢查藍牙是否開 啓,然後選擇掃描裝 從清單中選擇您要傳送數 據的裝置。 **•**
- **匯出聯絡人**:執行**聯絡人** 應用程式。 輕觸您要匯

出的目的地位址。 輕觸功 **能表**鍵,並選擇共享 > 藍 牙>檢查藍牙是否開啓 然後選擇**掃描裝置** > 從清 單中選擇您要值泠數據的 裝置。

- 傳送複選聯絡人: 執行聯 絡人應用程式。 若要選擇 人 一個以上的聯絡人,請輕 ,然後輕觸**共** 享。 選擇您要傳送的聯絡 。 , 或輕觸**功能表**鍵 後輕觸**共享 > 全潠。**選擇 共享 > 藍牙 > 啓用藍牙 取方塊,然後選擇**掃描裝** 置 > 從清單中選擇您要傳 送數據到哪個裝置。 **•**
- 連接至 FTP (此手機僅支援  $FTP$  伺服器 $):$  設定 > 無線 與網路 > 藍牙設定。 後,選擇**可值測性**核取方 塊,並搜尋其他裝置。 尋 找您要的服務,並連接至 FTP 伺服器。

多媒體

提示! 版本為 Bluetooth 2.1 EDR 且經 Bluetooth SIG 認證。 相容 於其他經 Bluetooth SIG 認 證的裝置。

注意:如果您要從其他裝置 搜尋此手機,請移至**設定 >** 無線與網路 > 藍牙設定。然 後,選擇**可被偵測**核取方塊。 系統會在 120 秒鐘後清除該核 取方塊。

注意:支援的設定檔為 SDAP、HFP、HSP、OPP、 PBAP (伺服器)、FTP (伺服 器)、A2DP 和 AVRCP。

注意:您的裝置僅能作為伺服 器使用,您無法從裝置建立 FTP 連線至其他裝置 。

# Google 應用程式

注意: 在手機上首次開啓 Google 應用程式時,您必須使用現有的 Google 帳戶登入。

## Google Maps<sup>TM</sup>

檢查您目前的位置和交通, 並接收目的地的方向。 您 的手機必須連接至 Wi-Fi 或 3G/GPRS。

#### 注意: Google 地圖並未涵蓋 意: 地圖並未涵蓋 所有城市和國家/地區。

诱過功能表鍵,您可以選擇 捜尋、路線、已加星號地 點、清除結果、Google 定位 、清除結果、Google 等選項。

#### **Market**<sub>TM</sub>

Android Market 可讓您下載 實用的應用程式和遊戲。 若您安裝 Android Market 的 應用程式和遊戲,安裝的項 目會出現在 LG-P990 功能表 中。 您可以輕觸我的應用 程式標籤來查看已下載的應 用程式。

#### **GmailTM**

您在第一次設定手機時會設 定 Gmail。 依據您的同步處 理設定,手機上的 Gmail 會 自動與您在網路上的 Google 帳戶同步處理。收件匣對話 清單是預設的 Gmail 檢視。

## Google Talk<sup>TM</sup>

Google Talk 是 Google 的即 時訊息程式。 它能讓您與 其他使用 Google Talk 的人 們互相交流。

輕觸功能表鍵,然後查看以 下可用選項:**所有好友、新** 增朋友、捜尋、登出、設 定等等。

#### Google Search<sup>TM</sup>

輕觸功能表鍵,然後輕觸 搜尋設定來設定 Google 搜 尋,包括您希望手機上哪些 資料可供搜尋的設定。

# Google 應用程式

# YouTube<sup>™</sup>

YouTube 是一個您可以觀看或上 傳影片的免費網站。

注意:您可以使用您的 Google 帳戶存取 YouTube,但部分服 務 (如影片上傳) 則需要 YouTube 帳戶。

# 公用程式

設定鬧鐘

- 1 在主頁畫面上,輕觸**應用** 科式標籤,然後選擇開 鐘/時鐘。
- 如果要新增鬧鐘,請輕觸 **2**  新增鬧鐘。
- 設定時間和重複、鬧鐘提 **3**  示音。 您也可以輕觸 設定震動、天氣資訊及新 增備忘錄以命名鬧鐘。
- 4 輕觸**儲存**以開啓鬧鐘。

注意:若要在鬧鐘清單書面 上變更鬧鐘設定,請輕觸 功能表鍵並選擇設定。 可以刪除鬧鐘或調整以下選 項: 開鐘處於靜音模式、 側面按鈕動作、鬧鐘音量、 設定預設鈴聲及天氣資訊 設定。

# 使用計算機

- 1 在主頁畫面上,輕觸**應用** 程式標籤,然後選擇計 算機。
- 輕觸數字鍵來輸入號碼。 **2**
- 若是簡單的計算,請依序 **3**  輕觸需要的功能 (+、–、  $x \times \pm i$  )及 =。
- 若是較複雜的計算,請 **4**  輕觸功能表,然後選擇 sin、cos、tan、log 等。

# 在行事曆中新增事件

- $\mathbf 1$  在主頁畫面上,輕觸**應用** 程式標籤,然後選擇行 事曆。
- 首先,您必須建立 Google **2**  帳戶才能使用行事曆。
- 若要查看事件,請輕觸日 **3** 期。 若要新增新事件, 則請輕觸並按住不動。 接著輕觸新事件。

# 公用程式

- **4** 輕觸**主題**,然後輸入事件 名稱。 選取日期,並輸 入事件開始與完成時間。
- **5** ��外,輕觸**地點**,然後輸 入位置。
- 如果要新增事件的附註, **6**  請輕觸說明並輸入詳細 資料。
- 如果要重複鬧鐘,請設定 **7**  重複頻率,並依需要設定 複頻率 提醒。
- **8** 輕觸**完成**,將事件儲存在 行事曆中。 行事曆中的 彩色方形會標記所有已儲 存事件的日子。 系統會 在事件開始時發出鬧鐘聲 提醒,協助您有條不紊地 進行規劃。

## 起始時區

您可以設定 [使用起始時區] 選項,並從清單中選擇 [起 始時區]。

此功能用於覆寫由行動網路 所設定的當地時區,以便您 選擇的時區適用於手機的行 事曆與事件。

- 在待機畫面上,輕觸主 **1**  頁鍵。
- 輕觸 [行事曆],然後登入 **2**  您的帳戶。
- **3** 在 [行事曆] 功能表中, 選擇 [設定] 選項。
- 輕觸 [使用起始時區],並 **4**  在 [起始時區] 選項中選 擇所需的時區。

## 錄製聲音或語音

- 1 在主頁畫面上,輕觸**應用 程式標籤**,然後選擇**語音** 記錄器。
- 2 輕觸 ◘ 錄製以開始錄 音。
- 3 輕觸 ◘ 停止以結束錄 音。
- 4 輕觸 ▶ **播放**以聆聽錄 音。

**注意**:輕觸**清單**以存取錄音 檔案。 您可以聆聽儲存的 錄音。

注意:完成錄音後,可以輕 觸共享來傳送聲音。

# 網路

## 瀏覽器

瀏覽器能讓您在行動電話 上,進入快速、全彩的遊 戲、音樂、新聞、運動、 娛樂等多元世界。 無論您 身在何處以及您在從事什 麼活動。

注意:連接至這些服務並下 載內容時,需要支付額外費 用。 請洽詢您的網路供應商 以瞭解數據費用。

#### 使用選項

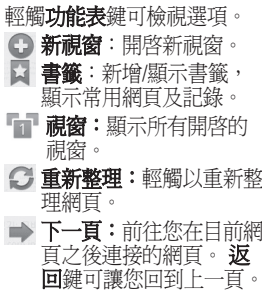

# □ 更多

- · 新增書籤: 將目前的網頁 新增為書籤。
- · 在百面中尋找:輸入字母 或任何字詞時,會在網頁 中標記出所輸入的字母。
- 深取文字:輕觸並選擇要 複製的內容。 長觸任何 輸入方塊,接著即可貼上 文字。
- · **百而資訊**:顯示網百資 訊。
- · 共享網頁: 傳送網頁。
- 下載:顯示下載記錄。
- · 設定:變更網百瀏覽器 設定。

注意:若要返回上一頁,請 輕觸返回鍵。

設定

在主頁畫面上,輕觸應用 程式標籤,然後捲動並輕 觸設定。

# 無線與網路

您可以在這裡管理 Wi-Fi 及 藍牙。 您也可以設定行動 網路和飛航模式。

飛航模式 - 設定飛航模式 後,將停用所有無線連接。

 $W$ i-Fi – 輕觸以選取:開啓 Wi-Fi,連接到可用的 Wi-Fi 網路。

Wi-Fi 設定 - 可讓您設定 和管理無線存取點。 設定 網路通知,或新增 Wi-Fi 網 路。 進階 Wi-Fi 設定畫面 是從 Wi-Fi 設定畫面存取。 輕觸功能表鍵,然後輕觸 進階。

**藍牙** - 輕觸以選取:這 會開啟藍牙以連接到藍牙 裝置。

**藍牙設定** - 設定裝置名稱與 可偵測模式,以及掃描其他 裝置。 或者,查看先前所設 定藍牙裝置的清單,以及手 機最後一次掃描藍牙裝置所 偵測到的裝置。

**<sup>數據連線與可攜式無線基地**</sup> 台 –

您可以設定 USB 數據連接和 可攜式 Wi-Fi 無線基地台。

VPN 設定 - 顯示您先前設 定的虛擬私人網路 (VPN) 清 單。 可讓您新增不同類型的 VPN。

**行動網路** - 設定數據漫游、 網路模式與系統業者、存取 點名稱 (APN) 等選項。

螢幕手機設定 – 幕手機設定 可讓您變更 On-Screen Phone 密碼 (預設密碼為「0000」)。 On-Screen Phone 能讓您透過 USB 或藍牙連接,從電腦檢 視手機畫面。 您也可以使 用滑鼠或鍵盤,從電腦控制 手機。

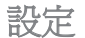

## 通話設定

您可以配置電話的設定,如 來電轉接,以及其他服務業 者所提供的特殊功能。

- 在主頁畫面輕觸應用程式 **1**  選項,打開應用程式主 選單。
- 滾動並輕觸設定。 **2**
- 觸碰通話設定並選擇要調 **3**  整的選項。

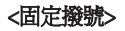

選擇固定撥號號碼以從你的 手機打開並列出清單。可從 您的系統業者獲取需要的 PIN2碼。唯有從您的手機固 定撥號清單中才可撥號。

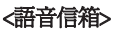

語音信箱服務 - 允許您選擇 服務業者的語音信箱服務。 語音信箱設定 - 如果您使 用的是服務業者的語音信箱 服務,這個選項允許你輸入 電話號碼,以用於聆聽和管

理您的語音信箱。

#### <其他通話設定>

來雷轉接 - 選擇是否要轉 接所有來電,當忙線時、 無人接聽時,當你無法接 聽時。

#### 其他設定:

- 本**機號碼:** 選擇撥出時是 否顯示本機號碼。
- **來電等候:** 通話時如有來 電將會通知(視您的網路業 者而定)。
- 選擇線路 **•**

通話限制 - 選擇您想限制 的號碼。輸入通話限制密 碼。請與您的網路業者檢查 這項服務。

通話費用 - 檢視您的通話費 用(視您的網路服務而定,有 些系統業者不支援此功能)。 通話時間 - 檢視所有的通 話時間,包括所有通話、已 撥電話、已接來電和最後一

次通話。

道歉訊息 - 當你想拒絕接 聽來電,您可以很快通過使 用此功能發送訊息。如果您 需要會議期間回覆訊息,此 功能將十分有用。

影像雷話設定 - 更改您的 影像電話設定。

聲音

< 標準 >

**靜音模式** - 可讓您關閉所 有聲音 (包括來電與通知鈴 聲),但是音樂、影片及您 已設定之任何鬧鐘的音訊 除外 (您必須在其各自的應 用程式中將媒體和鬧鐘設為 靜音)。

震動 - 可讓您設定手機在 收到來電時震動。

音量 - 可讓您設定鈴聲、 媒體及鬧鐘的音量。 如果 您取消選取將來電與通知設 定為使用相同音量的選項,

則可以分別設定其音量。

< 來電 >

手機鈴聲 – 可讓您設定預 機鈴聲 設來電鈴聲。

< 通知 >

通知給聲 - 可讓您設定預 設的通知鈴聲。

#### < 回饋 >

**觸控音效** - 可讓您設定在 使用撥號鍵盤來撥號時,讓 手機播放聲音。

**聲音選項** - 可讓您設定在 輕觸按鈕、圖示與其他能回 應觸控的螢幕項目時,讓手 機播放聲音。

卷幕鎖定聲音 - 可讓您設 定在鎖定和解除鎖定螢幕 時,讓手機播放聲音。

觸動回饋 - 可讓您設定在 輕觸功能表鍵、返回鍵及執 行其他動作時,讓手機短暫 震動一下。

# 設定

## 顯示

亮度 – 調整螢幕亮度。 度 白動旋轉螢幕 - 可讓您設 定在手機轉為橫向或直向 時,讓顯示方向自動切換為 橫向模式或直向模式。

動畫 - 可讓您設定在瀏覽 各個畫面時顯示動畫轉場。 **螢幕渝時** - 可讓您調整螢

幕自動關閉前的延遲時間。 為發揮最佳的電池效能,請 使用方便的最短逾時時間。

**顯示字體** - 變更顯示字體。

# 手勢

調整主頁畫面、來電、鬧 鐘、媒體匣、音樂及影片播 放器的手勢設定。

# 位置與安全性

## < 我的位置 >

使用無線網路 - 如果您選 取使用無線網路,手機會使 用 Wi-Fi 與行動網路判斷您 的大概位置。

使用 GPS 衛星定位 - 如 果您選取使用 GPS 衛星定 位,手機會以尋找街道的精 確度判斷您的位置。

### < 螢幕解鎖>

設定螢幕鎖定 - 設定解鎖 圖案來保護手機安全。 開 啟連續畫面,這些畫面會引 導您繪製螢幕解鎖圖案。 您可以設定 PIN 碼或密碼, 而不用設定圖案或將設定保 持為無。

< SIM 卡鎖定 > > 設定 SIM 卡鎖定 - 設定 SIM 卡鎖定或變更 SIM 卡 PIN 碼。

#### < 密碼 >

**顯示密碼** - 選擇此選項, 在您輸入時便會顯示密碼, 取消選擇此選項,則在您輸 入時會隱藏密碼。

< 裝置管理 > 選取裝置管理員 - 新增或 移除裝置管理員。

#### < 認證儲存空間 > >

使用安全認證 - 勾選此選 項可讓應用程式存取手機 經加密的安全認證<br>問、相關的<u></u>空碼及 間、相關的密碼及其他認<br>證。您使用認證儲存空間 您使用認證 來建立某種 VPN 和 Wi-Fi 連 接。 如果您沒有為認證儲 存空間設定密碼,此設定則 為停用。

從 SD 卡安裝 - 可讓您從 microSD 卡安裝加密認證。

設定密碼 - 可讓您設定或 變更安全認證儲存空間的密 碼。 您的密碼必須至少有 8 個字元。

清除儲存空間 - 刪除所有 相關的認證,並 清除安全儲存空間的密碼。

## 應用程式

未知的來源 - 允許您安裝 從 Android Market 以外的網 站、電子郵件或其他位置取 得的應用程式。

## 警告

為保護手機與個人數據, 僅限從 Android Market 這 類信任的來源下載應用 程式。

管理應用程式 - 管理和移 除已安裝的應用程式。

正在執行的服務 - 可讓您 檢視並控制目前正在執行的 服務與應用程式。 此選項 顯示每個執行中服務所需的 程序,以及所使用的記憶 體空間。

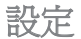

儲存空間使用量 - 杳看應 用程式所使用的儲存空間。 雷池使用狀況 - 杳看耗電 狀況。

開發 - 可讓您設定應用程 式開發選項,例如 USB 信 錯、保持清醒和允許模擬 位置。

# 帳戶與同步處理 <標準同步設定 > 標準同步設定

背景數據 - 允許應用程式 在背景同步處理數據,不論 您是否正在使用這些數據。 取消選取此設定可節省電池 電力並降低 (但無法消除) 資 料使用。

白動同步 - 允許應用程式 依據各自的排程同步處理、 傳送及接收數據 。

## < 管理帳戶 > >

所有您已新增至手機的 Google 帳戶與其他帳戶的 清單。

如果您在此畫面上輕觸一 個帳戶,則會開啟其帳戶 畫面。

## 隱私權

如果您選擇**原廠數據重新設** 定,則會從手機內部記憶體 清除所有的個人數據,包括 下列資訊:Google 帳戶、 任何其他帳戶、系統/應用 程式數據和設定,以及任何 下載的應用程式及 DRM 授 權。 重設手機時,不會清 除任何已下載的系統軟體更 新,或是 microSD 卡上的任 何檔案,例如音樂或相片。 如果您以此方法重設手機, 系統會提示您重新輸入與首 次啟動 Android 時輸入的相 同資訊。

### SD 卡與手機儲存裝置

< USB 連接模式 > >

僅大量儲存裝置 - 插入記 憶卡後,才能將手機當成大 量儲存裝置來使用。 您可 以將僅大量儲存裝置設為 USB 連接模式的預設設定。

## $<$  SD  $+$  >

檢查總空間及可用空間。 輕觸移除SD 卡以安全移 除。若要刪除 microSD 卡的 所有數據,請輕觸 [清除 SD 卡] 以將其格式化。 ] < 內部 SD 卡 >

檢查總空間及可用空間。 輕觸移除內部 SD 卡以安 全移除。 若要刪除內部 microSD 卡的所有數據,請 輕觸格式化內部 SD 卡以將 其格式化。

< 手機內部記憶體 > > 檢查可用空間。

## 語言與鍵盤

使用語言與鍵盤設定, 針對 手機上的文字及螢幕鍵盤的 設定來選擇語言與地區,包 括已新增至字典的字彙。

# 語音輸入裝置與輸出裝置 < 語音輸入 >

語音辨識系統設定 -

使用語音辨識系統設定來設 定 Android 語音輸入功能。

# < 語音輸出裝置 > >

# 文字轉語音設定

使用文字轉語音設定,為 可使用這項功能的應用程 式設定 Android 文字轉語音 合成器。

注意:如果您沒有安裝語音 合成器資料,則僅能使用**安** 裝語音數據設定。

# 設定

# 協助工具

使用協助工具設定來設定手 機上安裝的所有協助工具外 掛程式。

注意: 必須有額外的外掛程 式,此選項才可供選擇

# HDMI

調整 HDMI 連接設定。 若 手機經由 HDMI 連接線與電 視/電腦連接,當影片播放 器/影像檢視器可在您的手 機螢幕上顯示時,您即可透 過電視/電腦觀看圖片及影 片檔案。

# 注意:

- 可能需等待一段時間才能 **•** 播放媒體檔案,視使用 HDMI 連接線連接至手機 的裝置而定。
- 當使用未經 HDMI 認證的 **•** 連接線或裝置時,檔案可 能無法正常播放。
- 手機的影片方向設定也 **•** 會套用到裝置上顯示的 影像。
- 若手機數據因為同步處理 **•** 問題而無法在裝置上正常 顯示,您則需變更手機的 解析度。 (您必須將手機 重新開機,以反映新的 HDMI 解析度。)

# 日期與時間

使用日期與時間設定,來設 定您偏好的日期顯示方式。 您也可以使用這些設定來設 定自己的時間與時區,而不 從行動網路取得目前時間。

# 關於手機

檢視法律資訊及檢查手機狀 態和軟體版本。
## Wi-Fi

有了 Wi-Fi,您可以在無線 存取點 (AP) 的涵蓋範圍內 使用高速網際網路存取。

您可以享受 Wi-Fi 所帶來的 無線網際網路,而無需支付 額外費用。

## **開啓 Wi-Fi**

從主頁畫面開啟通知狀態 列,並輕觸以開啓 ? 或者輕觸應用程式 > 設定 > 無線與網路, 然後開啟 Wi-Fi。

## 連接至 Wi-Fi 接至

選擇您要連接的 Wi-Fi 網 路。 如果您看到 系,則需 要輸入密碼才能連接。

## 注意:

如果您位於 Wi-Fi 涵蓋範圍 **•** 之外,且選擇行動網路連 接,則可能需要額外付費。

- 如果您的手機變成休眠模 **•** 式 (甚至是在連接至 Wi-Fi 時),系統會自動停用 Wi-Fi 連接 (在此情況下,如果您 的手機已存取行動網路數 據,則可能會自動連接至 3G 網路,並可能需要額外 付費)。
- LG-P990 支援 WEP、WPA/ **•**WPA2 PSK、WPA/WPA2 Enterprise 及 802.1x Dynamic WEP。 安全性。 若您的 Wi-Fi 服務供應商或網路管 理員設定網路安全加密,請 在快顯視窗中輸入密碼。 如果並未加密,則不會顯示 此快顯視窗。 您可以向 Wi-Fi 服務供應商或網路管理員 取得密碼。

## 共享手機的數據連接

您可以透過 USB 數據連接 線,與一台電腦分享手機的 行動數據連接:USB 數據連 接。 您也可以讓手機成為

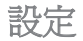

可攜式 Wi-Fi 無線基地台, 藉此同時與多達五部裝置分 享手機的數據連接。

手機在共享其數據連接時, 狀態列會出現圖示,而在通 知狀態列中則會顯示為進行 中的活動通知。

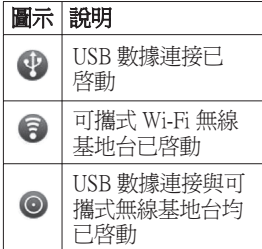

如需數據連線與可攜式無線 基地台的最新資訊,包括 支援的作業系統與其他詳 細資料,請瀏覽 http://www. android.com/tether。

注意: 連接和使用線上服務 可能需要額外付費。 請洽 詢您的網路供應商以瞭解數 據費用。

## USB 數據連接與可攜式 Wi-Fi 無線基地台設定

- 在主頁畫面上,輕觸應 **1**  用程式標籤,然後選擇 設定。
- 2 輕觸**無線與網路**,然後選 擇數據連線與可攜式無線 據連線與可攜式無線 基地台。
- 選擇您要調整的選項。 **3**

USB 數據連接 - 核取此選 項即可透過 USB 連線與您 的電腦分享手機的行動網路 資料連線。

## 可攜式 Wi-Fi 無線基地台

– 核取此選項即可將手機 的行動網路數據連接作為 可攜式 Wi-Fi 無線基地台 分享。

說明 - 開啓對話方塊,提

供 USB 數據連接和可攜式 Wi-Fi 無線基地台的相關資 訊,此外,還告訴您可到何 處深入瞭解更多資訊。

## USB 數據連接與數據 共享

您無法透過 USB 同時分享 手機的數據連接與 microSD 卡。 如果您正在使用 USB 連線,而您希望在電腦上使 用 microSD 卡, 您必須先中 斷 USB 連接。

- 使用隨附於手機的 USB **1**  數據連接線將手機連接至 電腦。
- 在主頁畫面上,輕觸應 **2**  用程式標籤,然後選擇 設定。
- **3** 輕觸**無線與網路**,然後選 擇數據連線與可攜式無線 基地台。
- 4 檢查 USB **數據連接**。
- 手機會透過 USB 數據連接 **•**

開始與雷腦共享行動網路 數據連接。 進行中的通知 4 會同時新增到狀態列 與通知狀態列上。

5 取消選取 USB **數據連接** 以停止共享數據連接。 或者直接中斷連接 USB 數據連接線。

## 將手機的數據連接作爲 可攜式 Wi-Fi 無線基地 台共享

- 在主頁畫面上,輕觸應 **1 用程式**標籤,然後選擇 設定。
- 2 輕觸**無線與網路**,然後選 **澤數據連線與可攜式無線** 基地台。
- **3 核取可攜式 Wi-Fi 無線基** 地台。
- 片刻之後,手機會開始 廣播其 Wi-Fi 網路名稱 (SSID),接著,您便可以 將其連接至多達五台電腦

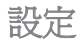

或其他裝置上。 進行中的 通知 ? 會同時新增到狀 熊列與通知狀態列上。

- 選取**可攜式 Wi-Fi 無線基 地台**時,您可以變更其網 路名稱或保護其安全。
- 取消開放可攜式 Wi-Fi 無 攜式 **4 線基地台**,即可停止經由 Wi-Fi 分享數據連接。

請注意! 如果您將安全性選項設 定為開放,則無法防止 他人未經授權使用線上 服務,且可能導致您必 須支付額外費用。 若要 避免未經授權的使用問 題,建議您保留安全性 選項。

# 如何使用螢幕手機

螢幕手機(On-Screen Phone) 能讓您透過 USB 或藍牙連 接,從電腦檢視手機畫面。 您也可以使用滑鼠或鍵盤, 從電腦控制手機。

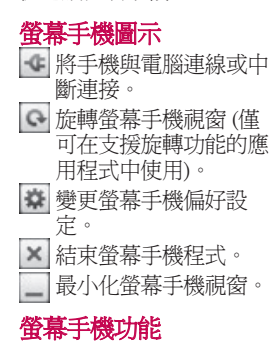

即時傳輸與控制:連接到 **•** 電腦上時,可顯示和控制 您的手機畫面。

- 滑鼠控制:可讓您使用滑 **•** 鼠,在電腦畫面上點按和 拖曳,來控制手機。
- 使用鍵盤輸入文字:可讓 **•** 您使用電腦鍵盤撰寫文字 訊息或附註。
- 檔案傳輸 (從手機到電 **•** 腦):傳送手機中的檔案 (例如相片、影片、音樂及 Polaris Office 檔案) 到電腦 中。 只須按一下右鍵並拖 曳檔案,即可將檔案傳送 到電腦中。
- 檔案傳輸 (從電腦到手 **•** 機):傳送電腦中的檔案到 手機。 只須選擇要傳輸的 檔案,然後將之拖放到螢 幕手機視窗即可。
- 即時事件通知:系統會以 **•** 快顯訊息提供提示,通知 您有來電、文字/多媒體訊 息、鬧鐘以及事件通知。

注意: 螢幕手機功能不支援 手機上的相機圖片及影片, 因此無法在電腦螢幕上顯示 這些影像。

## 如何在電腦上安裝螢幕 手機

瀏覽 LG 首頁 (http://www. lg.com),然後移至產品支援 > 行動電話支援 > 下載 LG 手機支援工具到電腦。 如 果您下載 LG PC Suite IV, 螢幕手機程式也會一併下載 到電腦中。 然後您便可以 將螢幕手機安裝到電腦。

## 如何將手機連接到電腦 USB 連接:

- 開啟 [連線精靈],選擇 **1**  [USB 數據連接線連接] 然 後按一下 [下一步]。
- 使用 USB 數據連接線將 **2** 手機連接到電腦,然後按 一下 [下一步]。

# 設定

- 輸入螢幕手機密碼,然後 **3**  按一下 [下一步]。 預設密 碼為「0000」。 您可以在 設定 > 無線與網路 > 螢幕 手機設定中變更密碼。
- 按一下 [確定] 結束視窗。 **4**

#### 使用藍牙進行無線連接:

- 1 在手機上,前往**設定 > 無** 線與網路 > 藍牙設定。 選擇開啓藍牙然後按一下 可被偵測。
- 如果您之前已使用連接 **2**  線進行連接,請執行 [新 增連線精靈] 以建立新 連線。
- 在電腦上執行連線精靈, **3**  選擇 [藍牙連接],然後選 擇 [下一步]。
- 精靈會開始搜尋已啟用藍 **4**  牙功能的手機。 出現您 想要連接的手機時,請按 一下 [停止] 以停止搜尋。
- 從裝置清單中選擇 [LG-**5**  P990],然後按一下 [下一

步]。 如果需要,您可以 重新命名裝置。

- 輸入 PIN 碼 (如「 **6**  0000」),然後按一下 [下 一步]。
- **7** 在手機上,接受要求,然 後輸入相同的 PIN 碼,接 著請輕觸 [確定]。
- 輸入螢幕手機密碼,然後 **8**  按一下 [下一步] (預設密 碼為「0000」)。
- 輕觸 [確定] 即可結束。 **9**

## 検視手機與電腦的連接

裝置連接之後,向下拖曳主 頁畫面頂端的通知列,即可 查看螢幕手機的連線狀態。

## 中斷手機與電腦的連接 斷手機與電腦的連接

按一下螢幕手機視窗左上角 的 ● 。 或是向下拖曳主頁 畫面頂端的通知列,並選擇 [螢幕手機]。 在 [中斷連接] 視窗中輕觸 [是]。

## 注意:關閉螢幕手機服務 後,您必須重新啟動手機。

## 手機軟體更新

#### 從網際網路取得 LG 行動電 話軟體更新

如需使用此功能的詳細資 訊,請瀏覽 http://update. lgmobile.com 或 http://www. lg.com/common/index.jsp → 選擇國家/地區和語言。 此功能可讓您無需瀏覽服務 中心,即可透過網際網路將 手機軟體更新至最新版本 只有當 LG 針對您的裝置提 供較新版的軟體時才可使用 此功能。

由於行動電話軟體更新要求 使用者在更新過程中全神貫 注,因此請務必查閱每個步 驟中出現的所有指示與注意 事項,然後再繼續。 請注 意,在升級時拔下 USB 數 據連接線或取出電池,可能 會嚴重損壞行動電話。

注意: LG 保留自行決定僅 針 對特定的型號提供軟 更新的 權利,並且不保證 為所有手機 型號提供較新 的軟體版本。

# 著作權及商標

此裝置內含的所有技術及產 品權利一律為其個別擁有 者所有:

- Bluetooth® 是 Bluetooth SIG, **•** Inc. 的註冊商標。
- microSD™ 及 microSD 標誌 是 SD Card Association 的註 冊商標。
- Google、Google **•**  $M$ aps<sup>TM</sup> · Gmail<sup>TM</sup> · YouTube™ Google Talk™ 與 Android Market™ 為 Google, Inc. 的商標。
- Wi-Fi 是 Wireless Fidelity **•** Alliance, Inc. 的註冊商標。

# • **DOLBY**

由 Dolby Laboratories 授權 製造。 「Dolby」及雙 D 符號是 Dolby Laboratories 的商標。

Includes ADOBE

**•**

包含 Adobe Systems Incorporated 授權的 Adobe® Flash® Player 或 Adobe AIR® 技術。 Copyright © 1995- 2011。

#### • DivX Mobile **DIVX** нp

關於 DIVX 視訊:DivX® 是由 DivX Inc. 建立的數 位視訊格式。它是經官 方認證的 DivX Certified® 裝置,可以播放 DivX 視 訊。 如需更多資訊,以及 將檔案轉換成 DivX 影片 的軟體工具,請瀏覽 www. divx.com。 關於 DIVX 隨選影片:這 台 DivX Certified® 裝置必 須註冊,才能播放購買的 DivX 隨選影片 (Video-on-Demand,VOD)。 若要取 得註冊碼,請在您的裝置 設定功能表中找到 DivX

VOD 區。 請前往 vod.divx. com 取得如何完成註冊的 詳細資訊。

DivX Certified® 可播放<br>DivX® 影片,畫質最高<br>可達 HD 720p, 包含付費<br>內容。<br>可播放 DUX 影片,最 DivX<sup>®</sup>, DivX Certified<sup>®</sup> 及<br>相關標誌是 DivX Inc. 的商 標,僅可在授權的情況下<br>使用。

# 注意! 開放原始碼軟體

若要依 GPL、LGPL、 MPL 及其他開放原始 碼授權取得對應的原 始碼,請瀏覽 http:// opensource.lge.com/。 所有提及之授權條款、 免責聲明與通知均可與 原始碼一併下載。

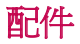

LG-P990 有以下配件可供使用,您可依個人通訊需求,選 購這些配件。

(以下說明的項目可能是選購配件。)

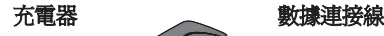

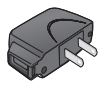

連接並同 步處理 LG-P990 與電腦 間的數據資 料。

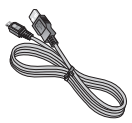

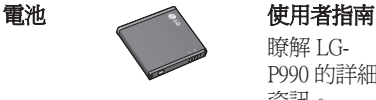

瞭解 LG-P990 的詳細 資訊。

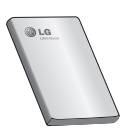

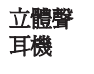

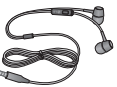

## 注意:

- ‧ 請務必使用 LG 原廠配件。
- ‧ 不使用 LG 原廠配件可能會導致保固失效。
- 各地區所銷售的配件可能不同,詳情請洽詢當地服務據點 或代理商。

# 技術資料 適合使用的環境溫度 最高溫: +55℃ (放電中)、+45℃ (充電中) 最低溫: -10℃

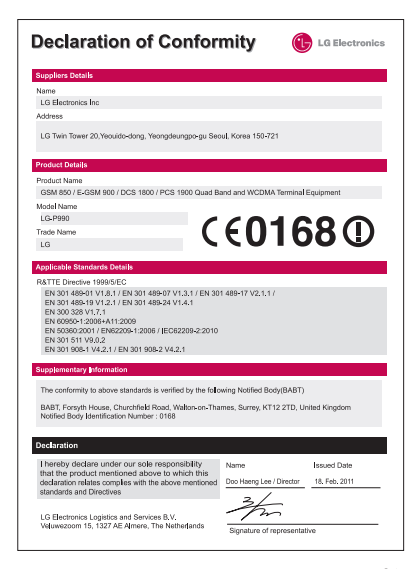

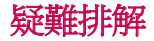

本章列出使用手機時可能會碰到的部分問題。 有的問題必 須致電服務提供商,但您所遇到的大多數問題都可輕鬆自 行解決。

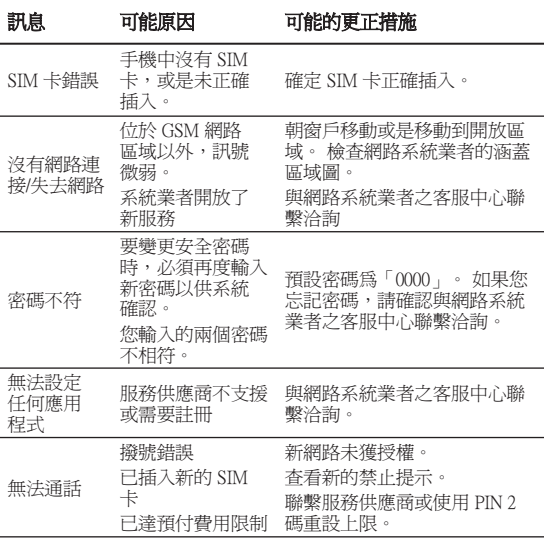

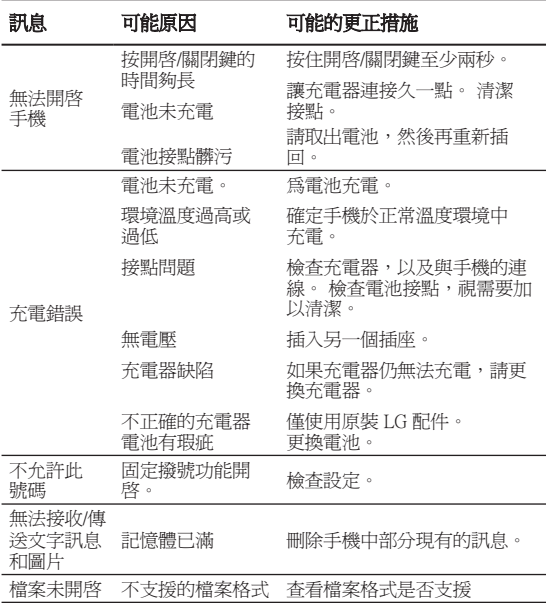

疑難排解

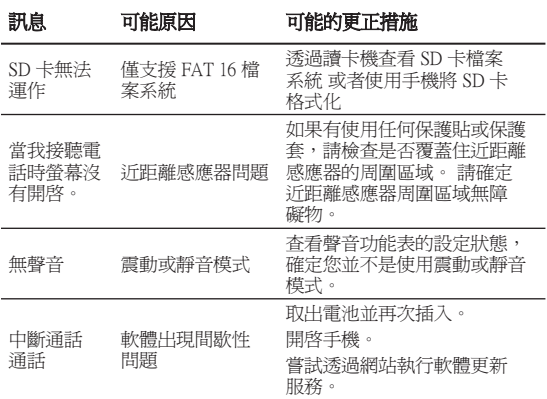